# **ZOOM kennenlernen** Eine Kurzanleitung

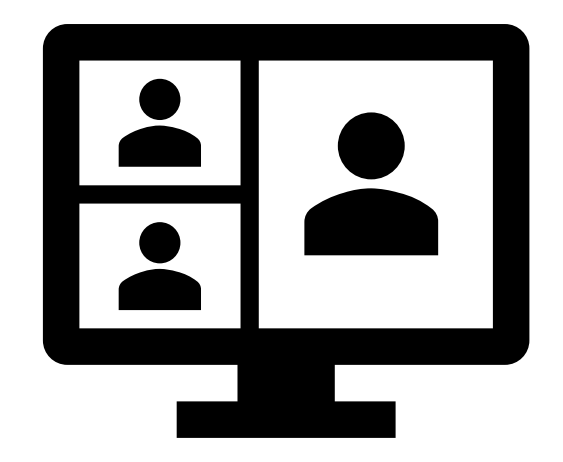

1

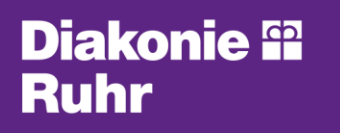

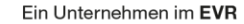

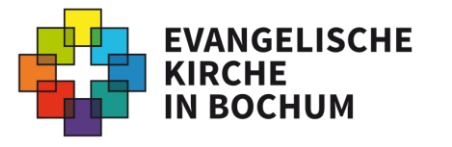

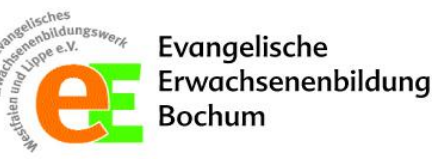

#### **Impressum:**

Eine gemeinsame Initiative der Öffentlichkeitsarbeit und des Frauenreferats der Ev. Kirche in Bochum, der Ev. Erwachsenenbildung Bochum sowie von gemeinsam.ruhr.

*Autor\*innen:*  Hannah Praetorius (Öffentlichkeitsarbeit, Ev. Kirche in Bochum) & Dominik Rojano Marin (gemeinsam.ruhr, Innere Mission – Diakonisches Werk Bochum e.V.)

Es wird darauf hingewiesen, dass alle Angaben in dieser Publikation trotz sorgfältiger Bearbeitung ohne Gewähr erfolgen und eine Haftung der genannten Institutionen und der Autor\*innen ausgeschlossen ist.

In Anlehnung an:

BMSGPK (2020): Online-Schulungen planen und durchführen. Leitfaden für Trainerinnen und Trainer. Online im Internet: https://www.digitaleseniorinnen.at/fileadmin/redakteure/Downloads/Leitfaden\_ Online\_Schulungen.pdf (Zugriff: 25.04.2021).

Stand: 05. Mai 2021

Ein Unternehmen im EVR

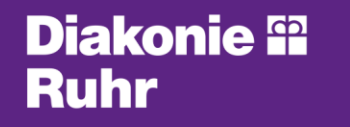

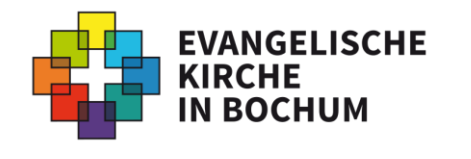

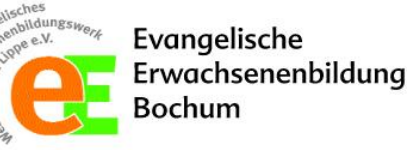

### **Warum soll ich mich überhaupt digital treffen?**

Die Gründe, die Menschen daran hindern, an Treffen, Veranstaltungen oder Aktivitäten teilzunehmen, sind vielfältig:

- coronabedingte Einschränkungen
- Krankheit
- Immobilität
- Kosten

• …

- Anreiseaufwand
- nicht vorhandene Barrierefreiheit

Digitale Treffen können analoge Treffen gewiss nicht ersetzen, aber Sie bieten eine gute Alternativlösung.

Sie schaffen zusätzliche Teilhabemöglichkeiten, die ortsunabhängig sind und für einige Menschen sogar geringere Hürden zur Teilnahme aufweisen als analoge Formate.

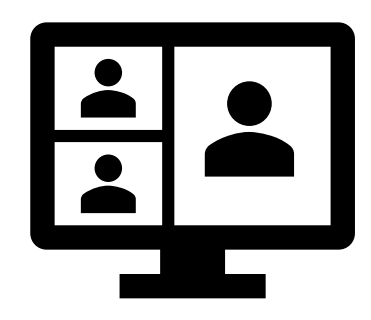

#### **Diakonie 99** Ruhr

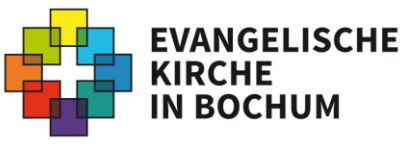

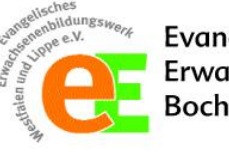

### **Welche Veranstaltungen können digital stattfinden?**

**Zum Beispiel:** 

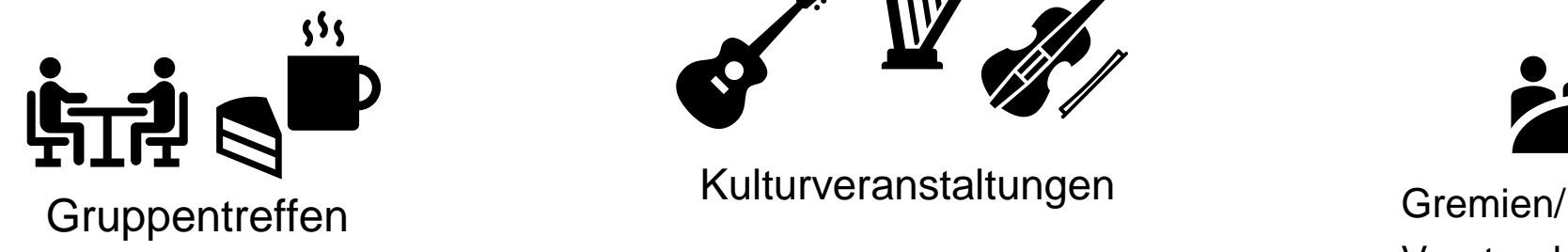

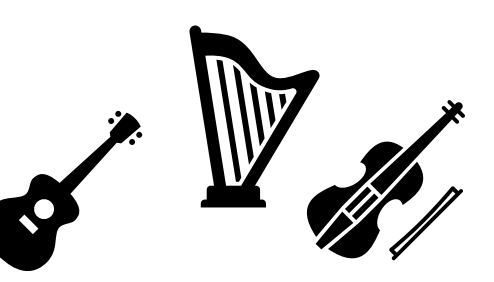

Kulturveranstaltungen

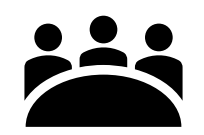

Vorstandssitzungen

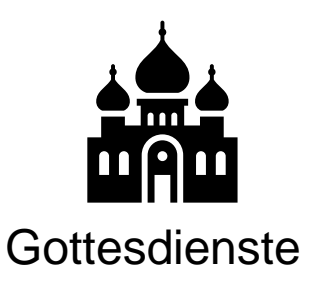

Konfirmandenunterricht

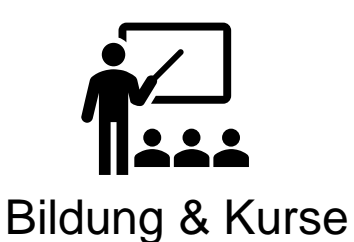

**Diakonie ® Ruhr** 

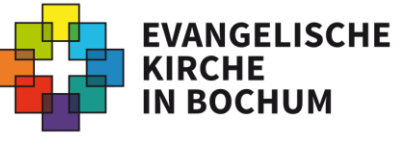

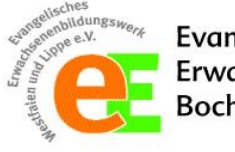

# **Was ist ZOOM?**

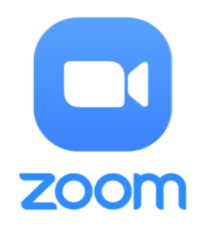

- digitale Veranstaltungen werden über sogenannte Online-Videokonferenz-Programme organisiert
- Auf digitalen Endgeräten (Smartphone, Tablet oder Laptop) werden diese Programme installiert oder aufgerufen
- Sie bieten sozusagen die Plattform, auf denen sich Menschen gemeinsam online treffen können. Neben der Videoübertragung ermöglichen diese noch weitere Funktionen wie Chats oder die Möglichkeit, eine Präsentation abzuhalten.
- ZOOM ist ein solches Videokonferenz-Programm, das von einem USamerikanischen Unternehmen betrieben wird. Es ist sehr verbreitet und wird von zahlreichen Anbietern genutzt. Kostenfrei können 2 bis 100 Personen bis zu 40 Minuten miteinander kommunizieren.

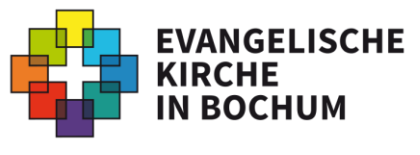

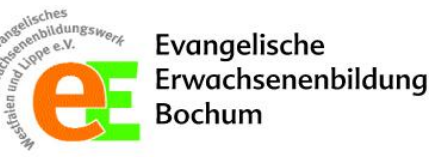

### **Welche Geräte brauche ich für die Nutzung von ZOOM?**

#### **Für die Teilnahme per Telefon:**

• *Festnetz-Telefon oder Smartphone*

#### **Für die Teilnahme per Video:**

- *ein digitales Endgerät*: Smartphone, Tablet oder PC/Laptop
- *Kamera, Lautsprecher und Mikrofon*: Diese sind in der Regel bereits in den genannten Geräten verbaut. Die Kamera erkennen Sie z.B. an der kleinen Linse am oberen Rand Ihres Bildschirms. Sollte Ihr Gerät keine Kamera integriert haben, können Sie an Ihr Gerät eine externe Kamera (Webcam genannt) anschließen. Auch ein Mikrofon (z.B. ein Headset) können Sie extern anschließen.
- *eine stabile Internetverbindung*

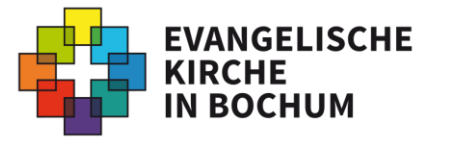

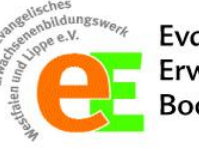

Evangelische Erwachsenenbildung 3ochum

**Diakonie <sup>62</sup>** 

Ruhr

### **Auf welchen Wegen kann ich an einem ZOOM-Treffen teilnehmen?**

Für die Teilnahme an einem ZOOM-Treffen gibt es mehrere Zugangswege. Hier müssen Sie selber entscheiden, wie Sie teilnehmen möchten und ob Sie bereit sind, die ZOOM-App auf ihrem Endgerät zu installieren.

1) [Teilnahme über die ZOOM-App](#page-7-0) (ab S. 8) (**empfohlen**)

[Vorab-Installation der App](#page-7-0) (ab S. 8)

[a\) über den Zugangslink](#page-15-0) (ab S. 16)

[b\) über Eingabe der Meeting-ID](#page-23-0) (ab S. 24)

2) [Teilnahme über den Internetbrowser \(](#page-28-0)ohne Installation der App) (ab S. 29)

3) [Teilnahme per Telefon \(](#page-37-0)ab S. 38)

*Hinweis:* Mit einem Klick auf die jeweilige Überschrift können Sie direkt zu der Beschreibung Ihres favorisierten Zugangsweges gelangen.

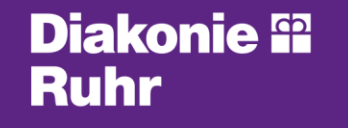

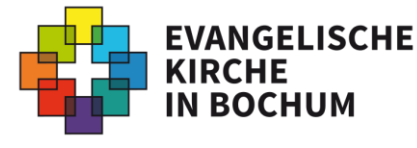

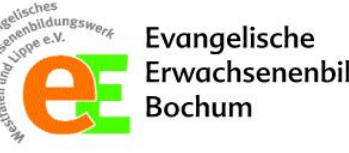

### <span id="page-7-0"></span>**Installation auf meinem Laptop/PC**

- Sie öffnen ihren Internet-Browser (Firefox, Google Chrome, Safari, Microsoft Edge, etc.) und geben in die Adresszeile ein: *zoom.us*
- Betätigung der Enter-Taste, damit die Seite geladen wird

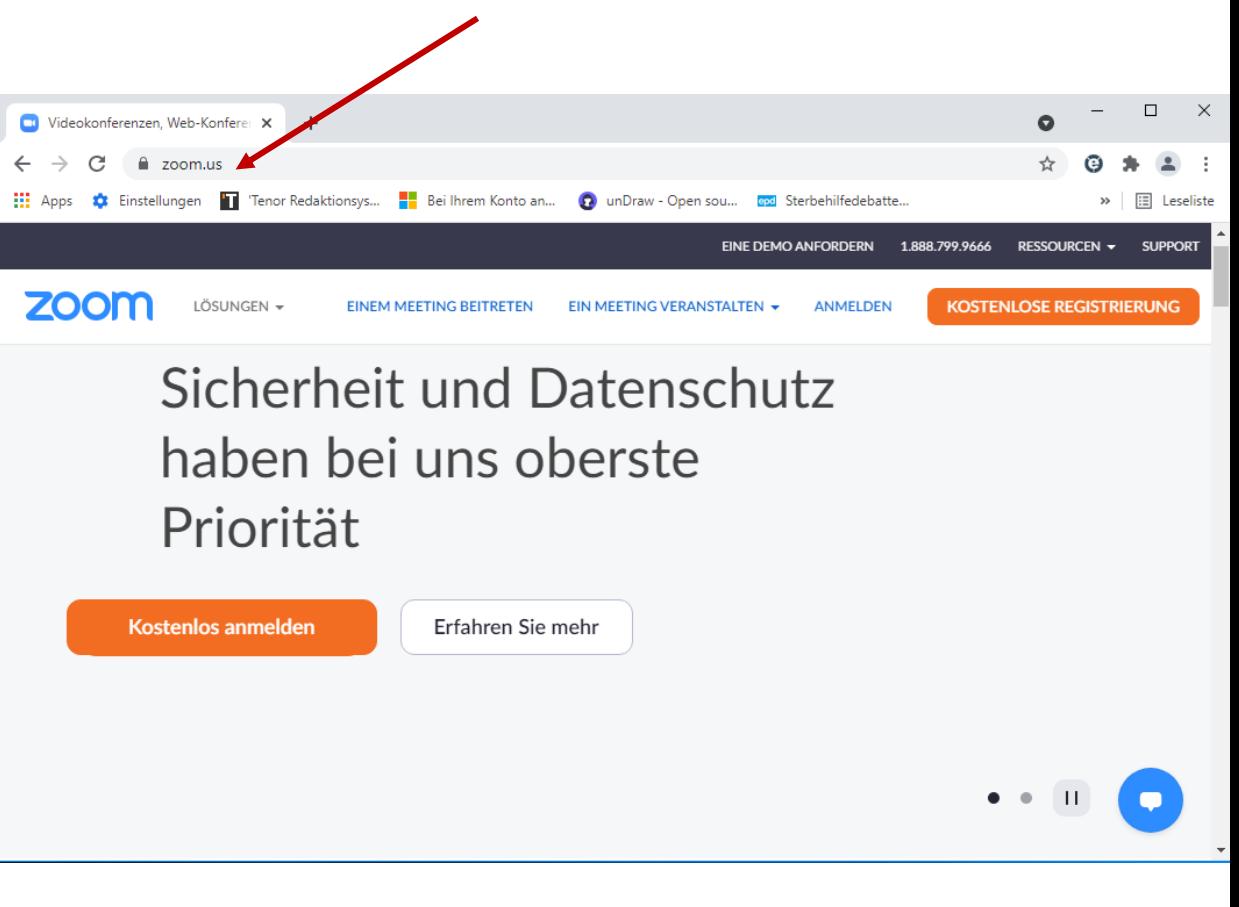

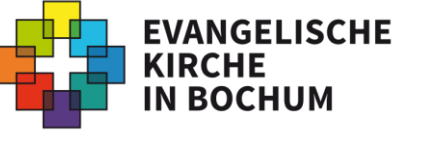

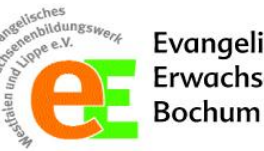

**Diakonie 99** 

Ruhr

### **Installation auf meinem Laptop/PC**

• Anschließend scrollen Sie auf der Seite nach unten, dort klicken Sie auf den Punkt "Download"

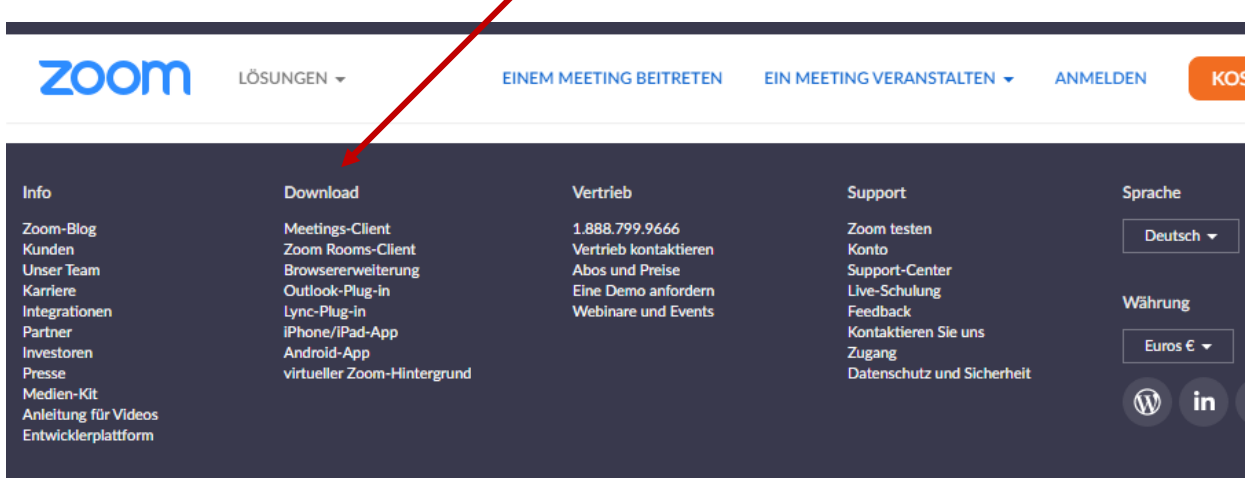

nunications, Inc. Alle Rechte vorbehalten. Bedingungen | Datenschutz | Trust Center | Recht und Ge

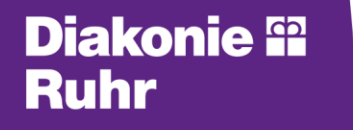

Ein Unternehmen im EVR

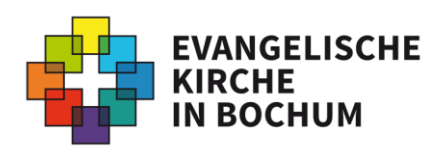

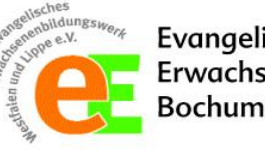

Evangelische Erwachsenenbildung

### **Installation auf meinem Laptop/PC**

- Im Download-Center können Sie hier "**Zoom-Client für Meetings**" herunterladen, indem Sie auf "Download" klicken.
- Im Browser erscheint in der Regel in einer Leiste die heruntergeladene Datei. Diese öffnen Sie (Doppelklick), um die Installation der App zu starten!
- *Hinweis*: Sollte die Datei nicht erscheinen, finden Sie diese im Ordner "Downloads". Zugang erhalten Sie über das Dateisymbol in der Taskleiste!

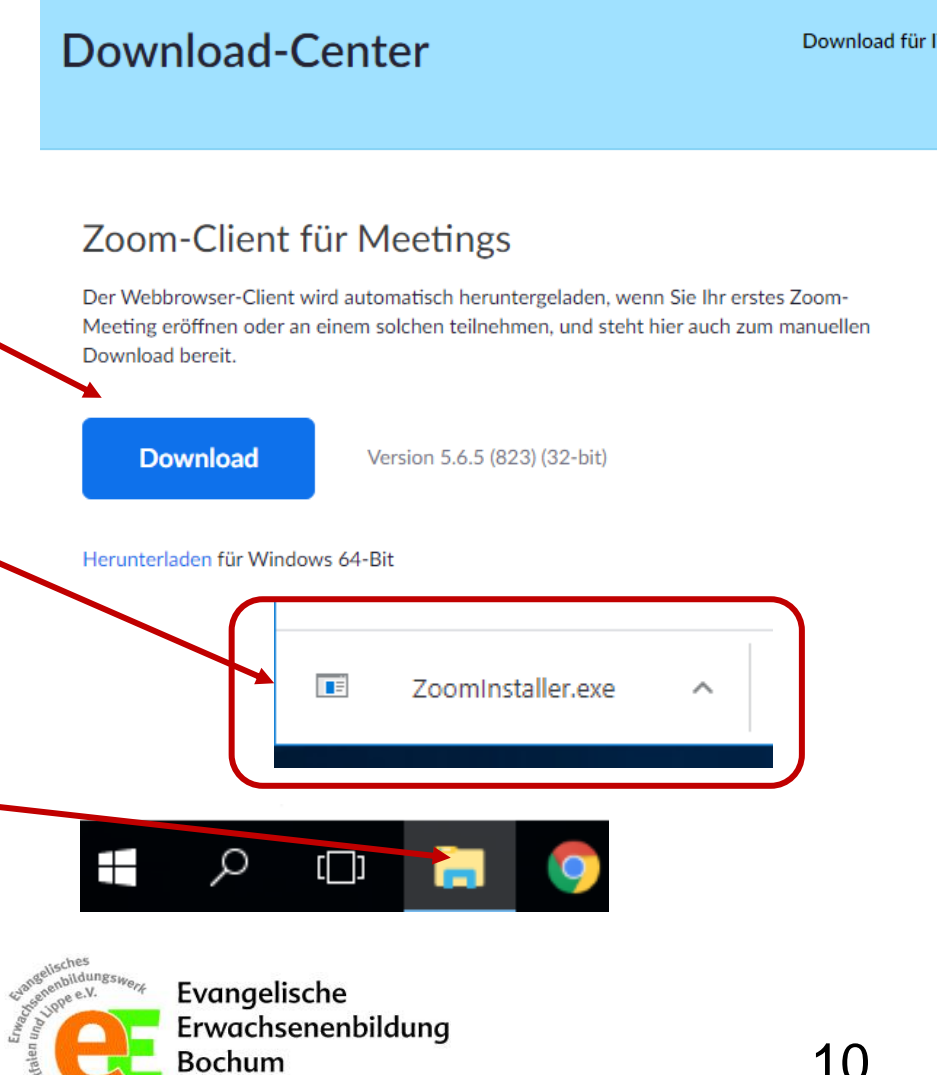

**Diakonie <sup>62</sup>** 

Ruhr

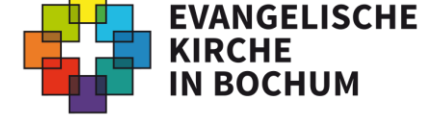

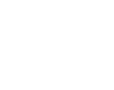

### **Installation auf meinem Laptop/PC**

- Es öffnet sich das folgende Fenster. Sie klicken auf "Fortfahren" und installieren über die weitere Menüführung die Zoom-App.
- Ggf. müssen Sie zustimmen, dass die Datei "Änderungen an Ihrem Computer vornehmen darf". Ansonsten wird das Programm nicht installiert.
- In der Zusammenfassung sollte erscheinen: "Zoom Meetings erfolgreich installiert"

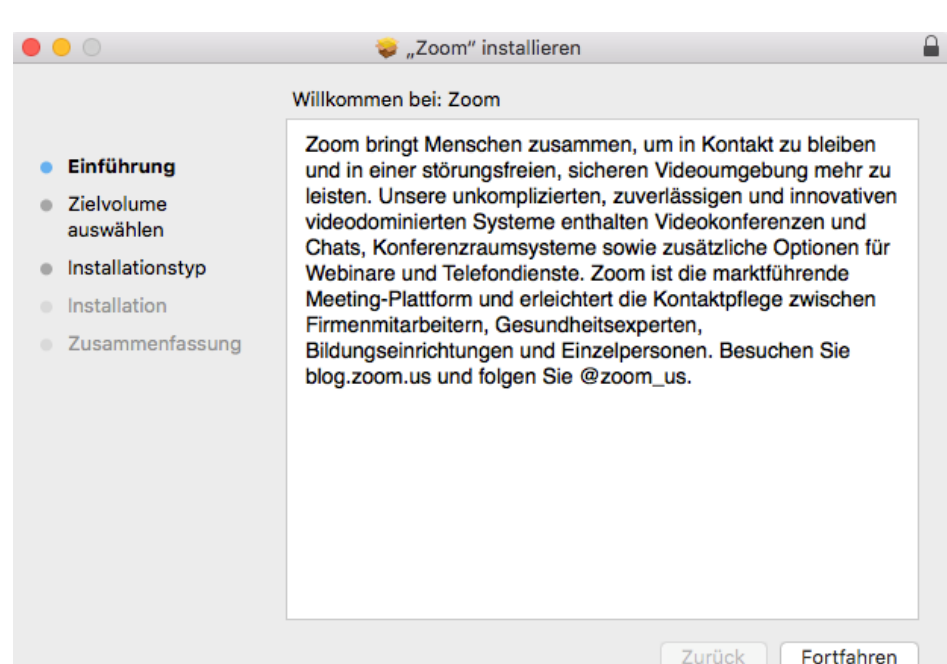

Weiter geht es [hier](#page-23-0) (auf S. 24)

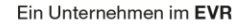

**Diakonie <sup>62</sup>** 

Ruhr

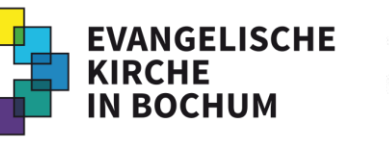

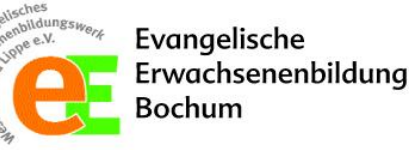

### **Installation auf meinem Tablet/Smartphone**

- Auf ihrem Tablet/Smartphone können Sie die Zoom-App über Ihren **Appstore (Apple)** oder Ihren **Playstore (Android)** installieren.
- Dafür öffnen Sie den jeweiligen Store über eines der Symbole.
- Die Zoom-App finden Sie dann unter "Suchen"  $(Q)$  unter dem Begriff: "ZOOM Cloud Meetings"

Sollten Sie Ihren Store nicht nutzen können, lesen Sie bitte [hier](#page-13-0) weiter (auf S. 14).

Ein Unternehmen im EVR

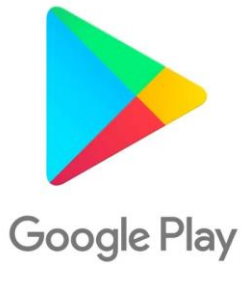

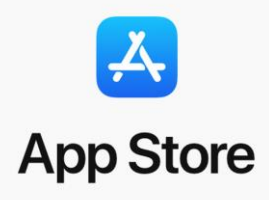

#### **Diakonie <sup>62</sup>** Ruhr

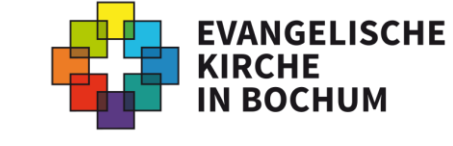

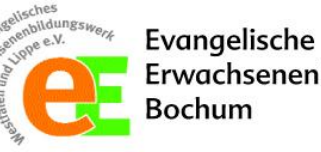

### **Installation auf meinem Tablet/Smartphone**

- Sie klicken auf das "Download"-Symbol.
- Nach Installation können Sie die App "öffnen".
- Sie klicken auf "Einem Meeting beitreten" und verfahren weiter wie [hier](#page-23-0) (auf S. 24).

Ein Unternehmen im EVR

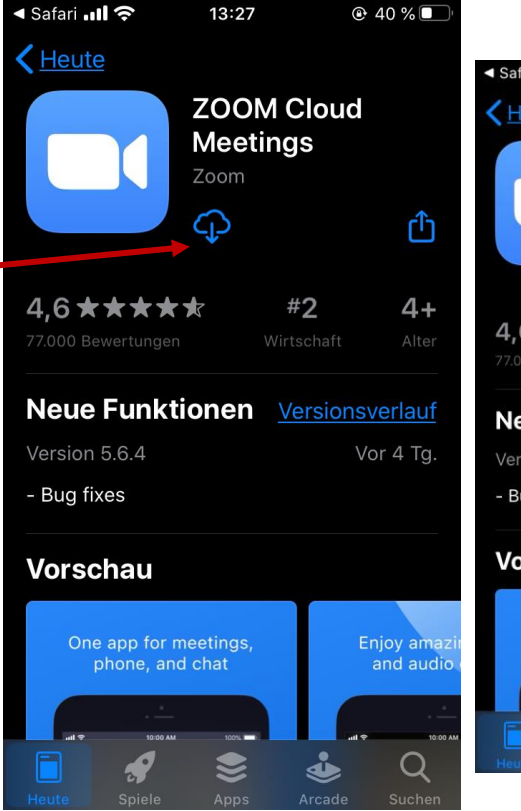

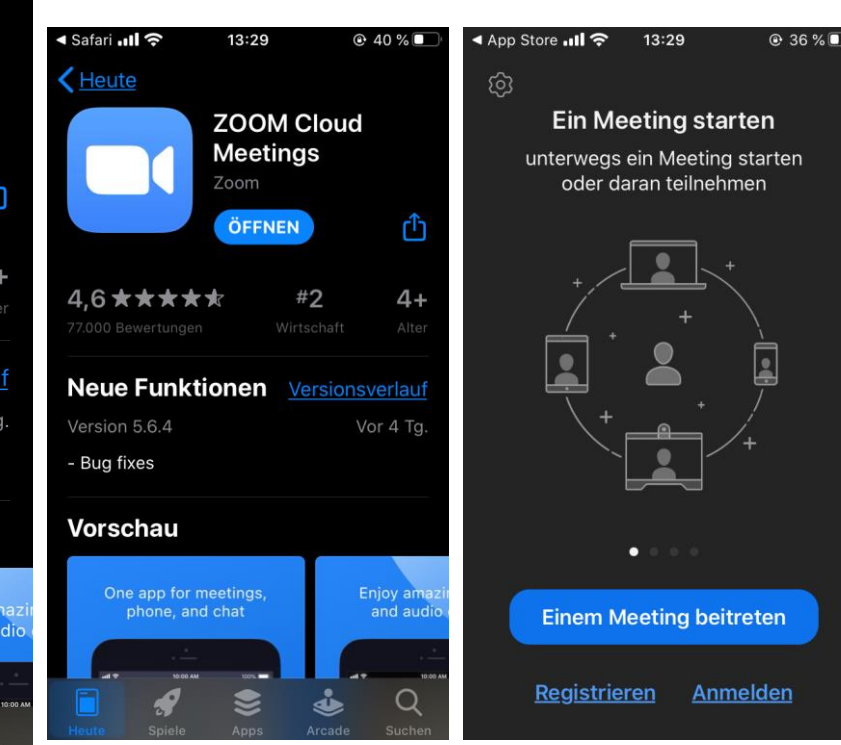

#### **Diakonie <sup>62</sup> Ruhr**

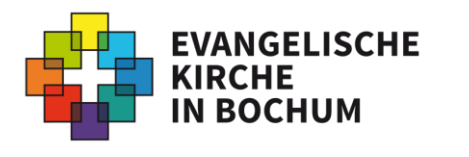

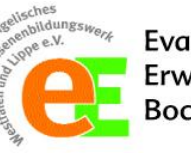

### <span id="page-13-0"></span>**Installation auf meinem Tablet/Smartphone**

- Die Zoom-App können Sie auch außerhalb Ihres Stores herunterladen, indem Sie über die Homepage des Anbieters gehen.
- Dafür öffnen Sie auf ihrem Gerät Ihren Internetbrowser und gehen auf die Seite: *zoom.us*
- Warten Sie kurz. Ihnen wird nun die App "ZOOM Cloud Meetings" zum Download angeboten. Sie klicken auf "View".

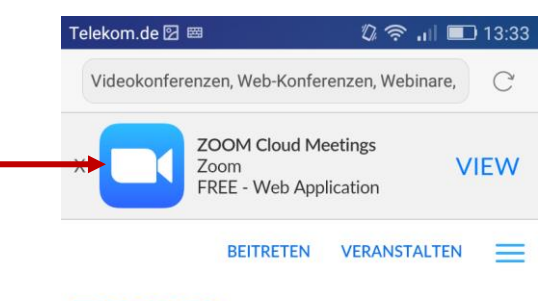

**ZOOM** 

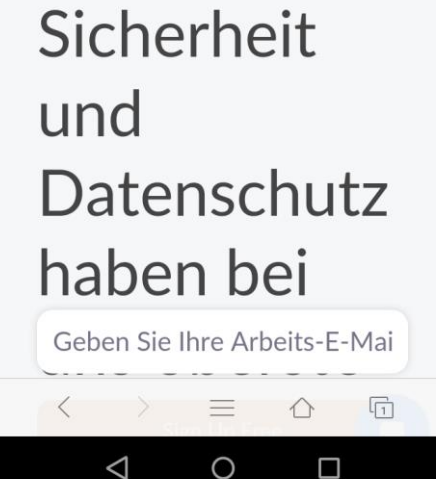

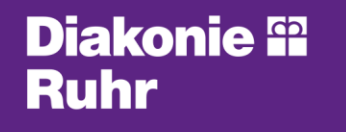

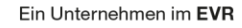

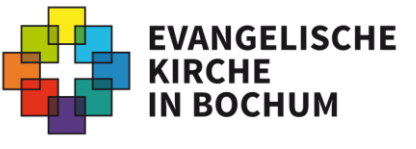

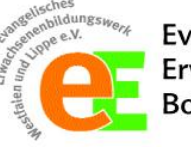

### **Installation auf meinem Tablet/Smartphone**

- Anschließend wählen Sie "*Download von Zoom*".
- Sie können die App nun herunterladen und installieren.
- Das App-Symbol finden Sie nach Installation unter den anderen Programmen.

Fahren Sie nun [hier](#page-23-0) fort (auf S. 24).

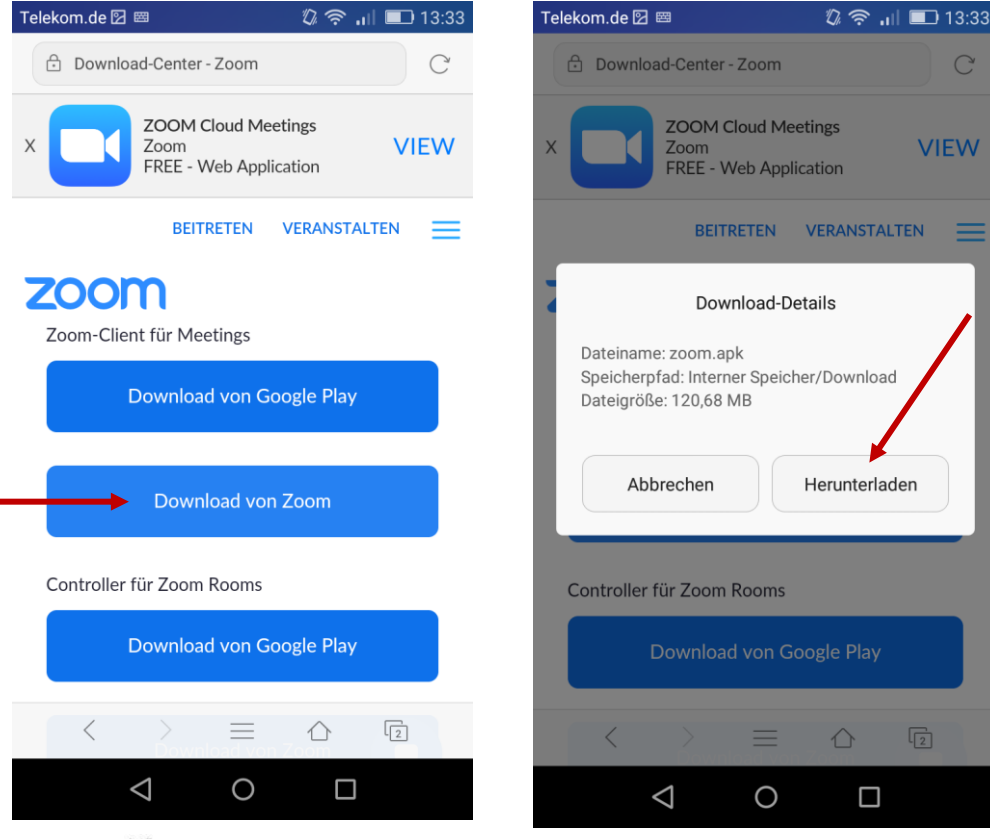

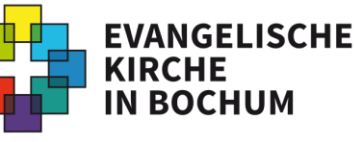

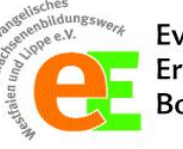

Evangelische Erwachsenenbildung Bochum

 $\mathcal{C}$ 

Ein Unternehmen im EVR

**Diakonie <sup>62</sup>** 

Ruhr

<span id="page-15-0"></span>Wenn Sie ZOOM über die ZOOM-App nutzen möchten, können Sie die Veranstaltung über die vom Veranstalter bereitgestellten Zugangsdaten oder über einen vom Veranstalter bereitgestellten Zugangslink (URL) erreichen.

Diese Angaben finden Sie häufig direkt auf der Homepage (bspw. auf der Kirchenkreis-Seite unter "Kirche online"). Viele Anbieter lassen Ihnen diese auch per Mail zukommen.

Die Infos, die Sie von Ihrem Veranstalter erhalten, sehen ungefähr so aus:

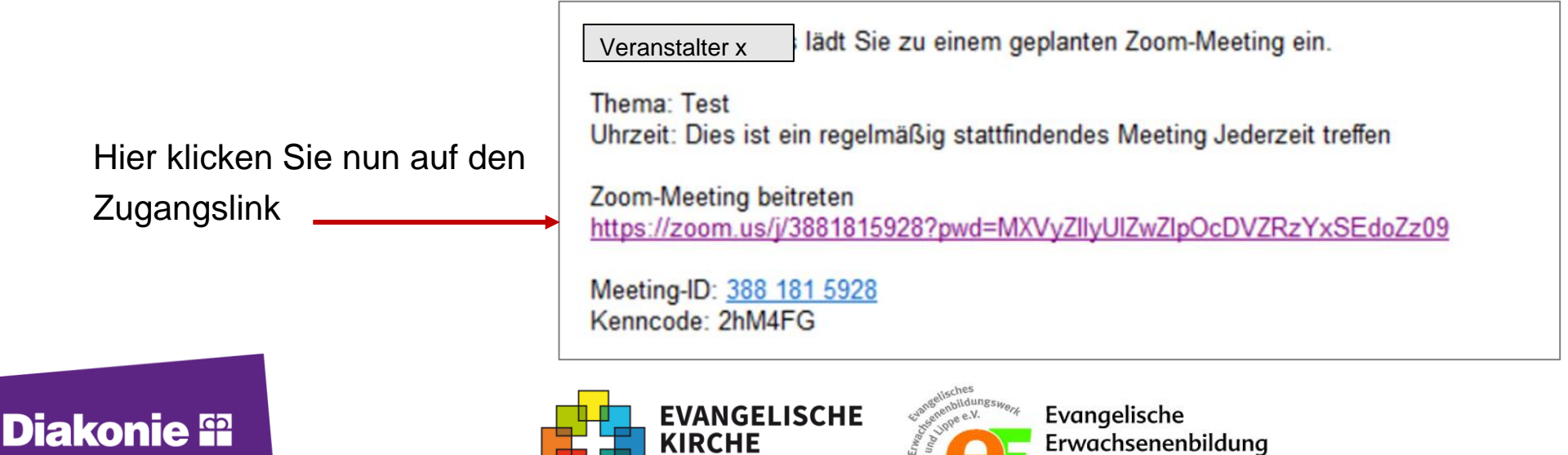

3ochum

Ruhr

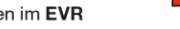

Für den Fall, dass Sie einen Laptop/PC nutzen, öffnet sich Ihr Internet-Browser (z.B. Firefox, Google Chrome, Microsoft Edge oder Safari). Hier klicken Sie nun auf

"Anwendung wählen".

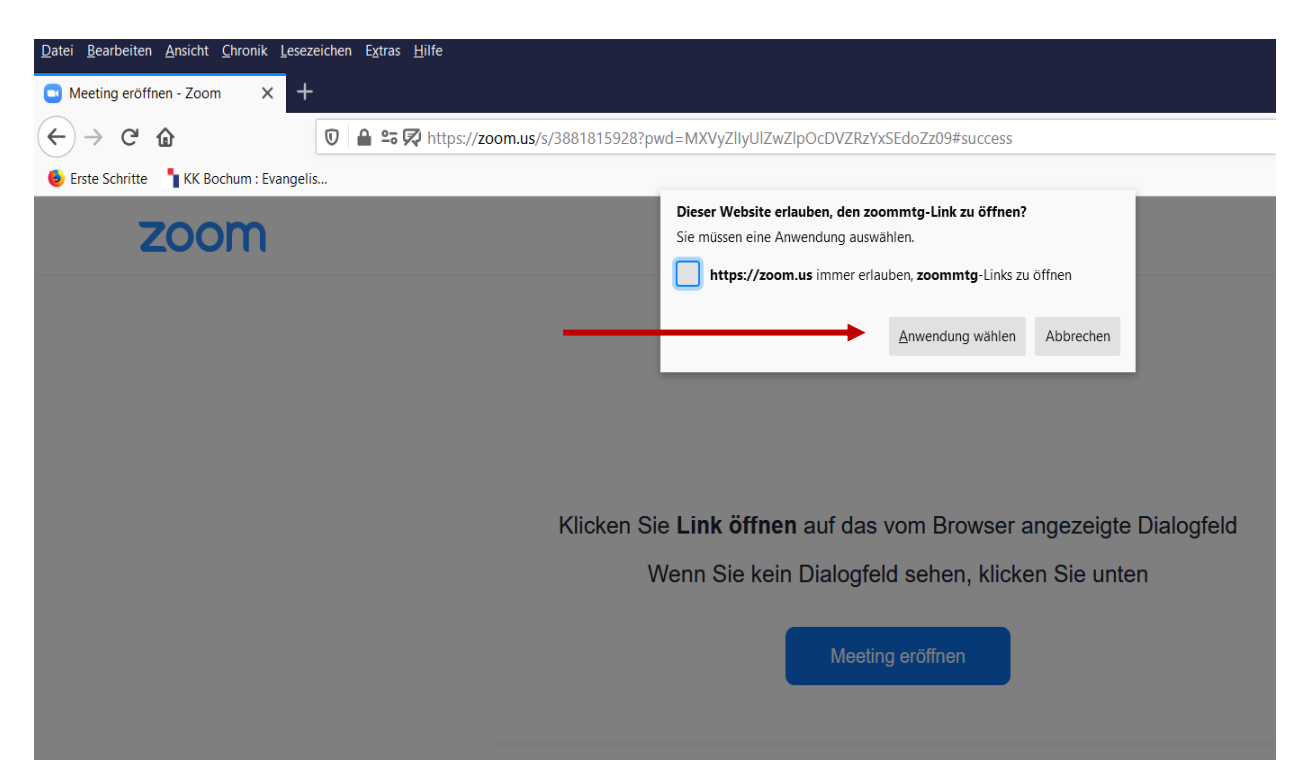

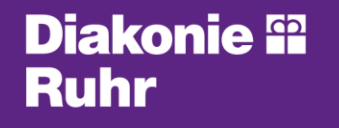

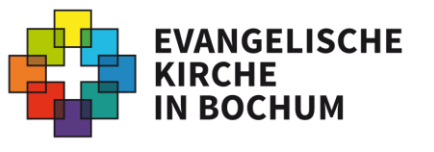

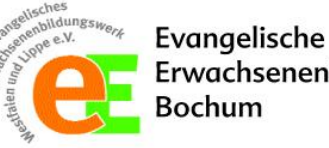

Erwachsenenbildung

Folgendes Bild öffnet sich. Wählen Sie "Zoom Meetings" oder "ZOOM-Client für Meetings". Klicken Sie nun auf "Link öffnen".

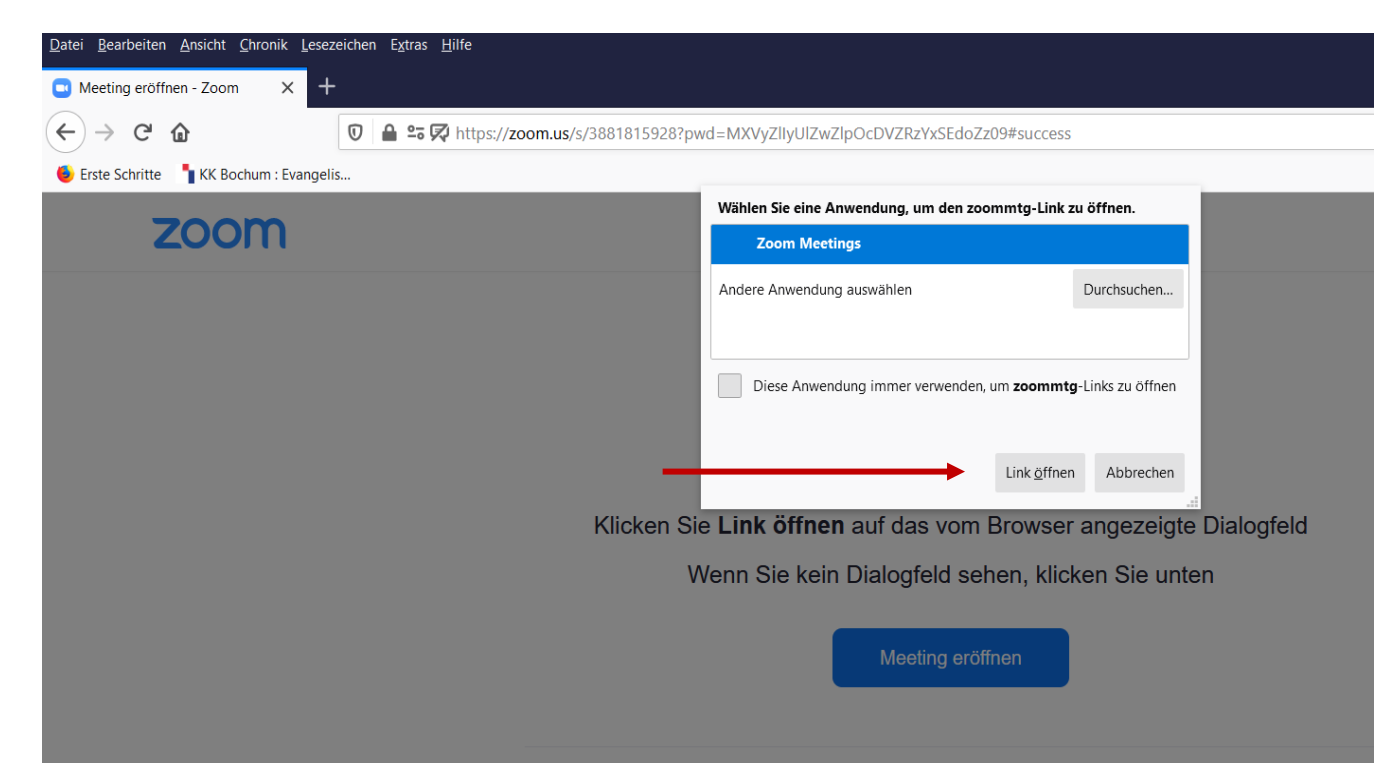

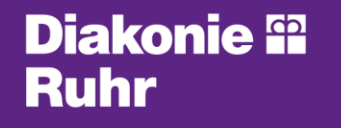

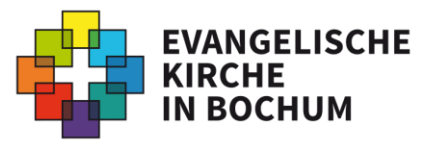

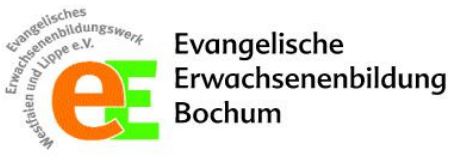

Für den Fall, dass Sie ein Tablet oder Smartphone nutzen, öffnet sich die ZOOM-App nach Anklicken des Links automatisch auf Ihrem Gerät.

Sobald der Host (Gastgeber\*in des Online-Treffens) das Meeting startet, können Sie ihren Namen eingeben.

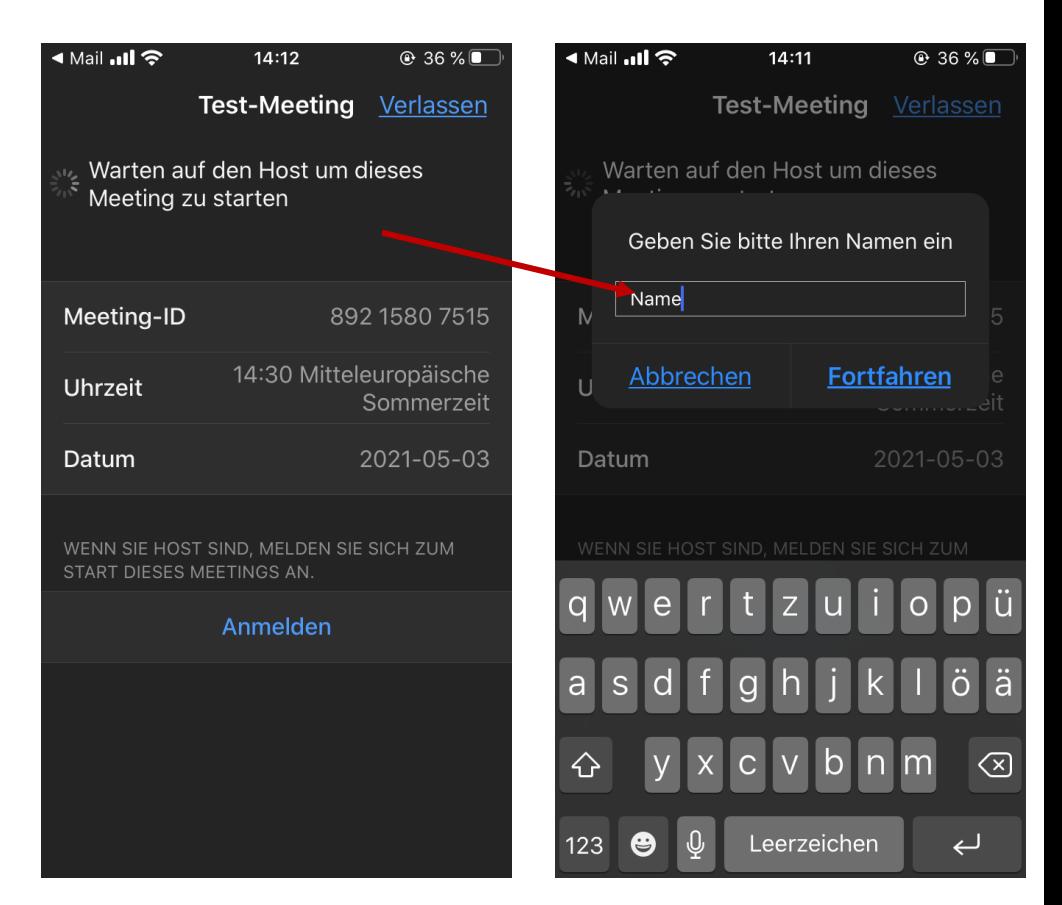

#### **Diakonie <sup>62</sup>** Ruhr

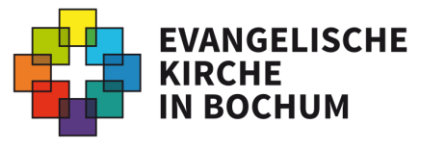

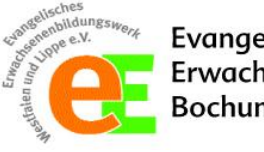

#### **1) Teilnahme über die ZOOM-App: a) über den Zugangslink** <u>ৰ Mail …ll ক</u>

Sie haben es fast geschafft! Sie müssen nun noch Ihre Video- und Tonübertragung freigeben, damit das Programm auch auf diese Funktionen zugreifen darf.

Für die Videoübertragung erlauben Sie mit "Ok" den Zugriff auf die Kamera.  $\_\_$ 

Anschließend wählen Sie "**Mit Video beitreten**". Wenn Sie dies nicht wünschen, können Sie auch "Ohne Video beitreten".

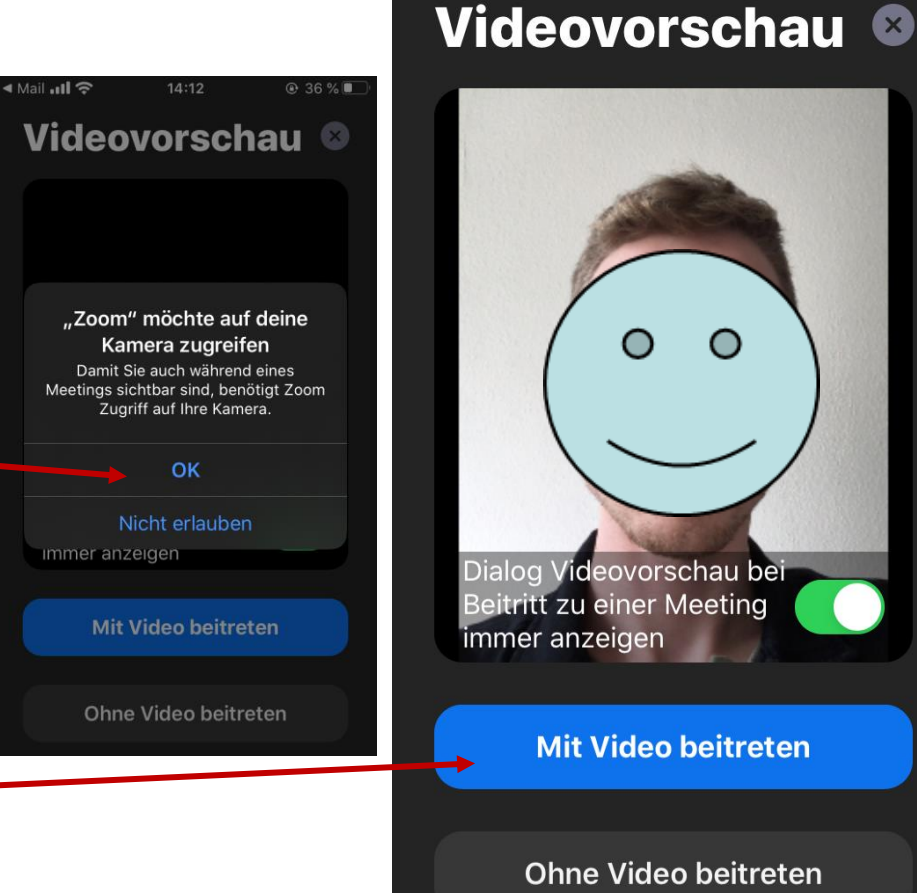

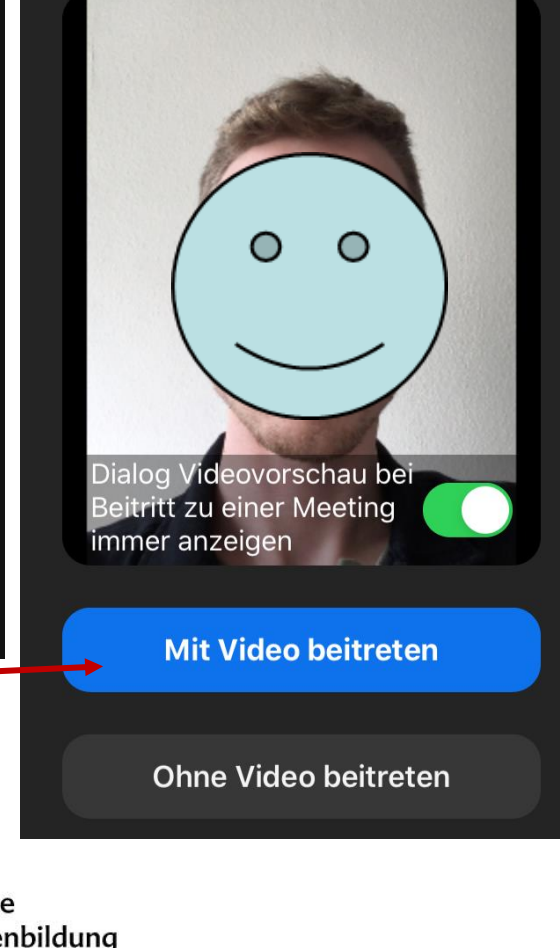

 $14:13$ 

 $Q$  36 %

**Diakonie <sup>62</sup>** 

Ruhr

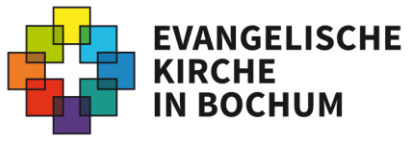

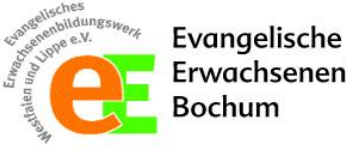

Für die Tonspur klicken Sie "Per Computer dem Audio beitreten". So kann Ihre Tonspur auch übertragen werden. Je nach Gerät können auch andere Textbefehle erscheinen. Hier wählen Sie dann z.B. "Anruf über Internet-Audio" oder "Anruf via Geräte-Audio", **nicht** auf "Einwählen". **C** Zoom Meeting

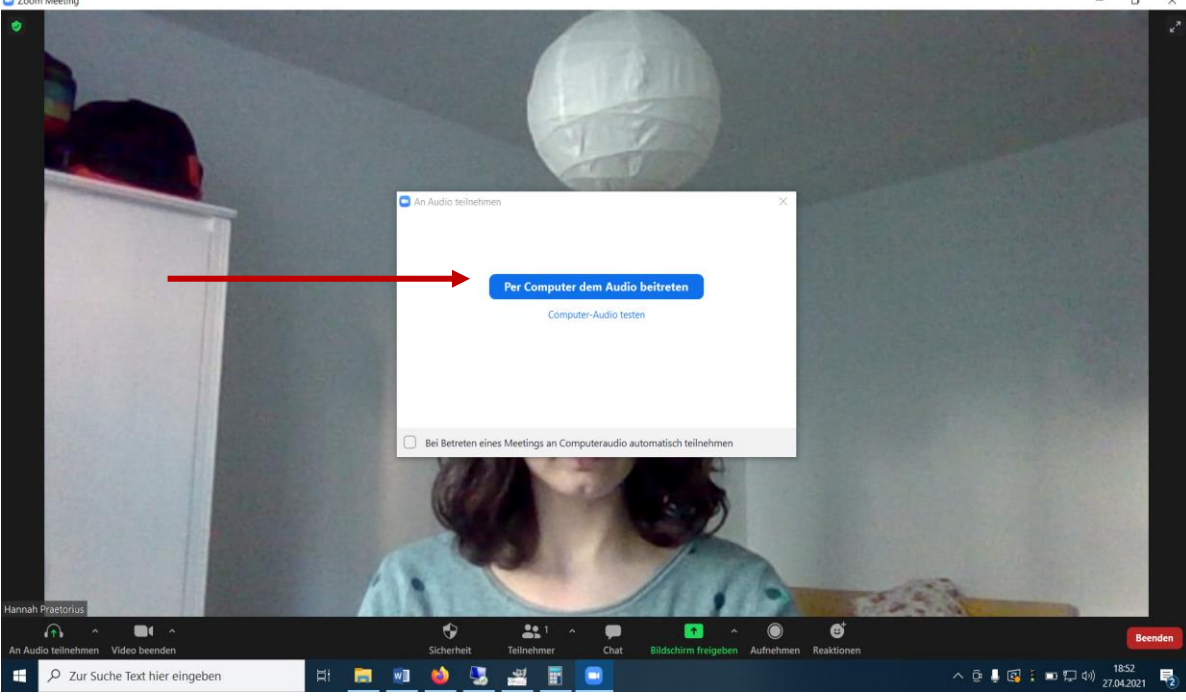

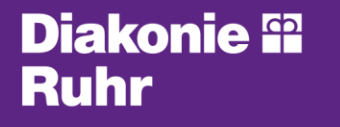

Ein Unternehmen im EVR

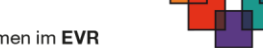

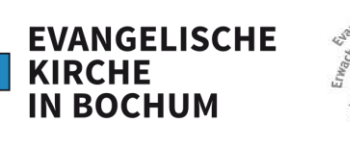

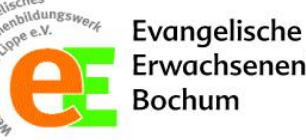

Erwachsenenbildung

Auf dem Tablet/Smartphone müssen Sie für die Tonspur noch den Zugriff auf Ihr Mikrofon erlauben. Dieses bestätigen Sie ebenfalls mit "OK" oder Ähnlichem.

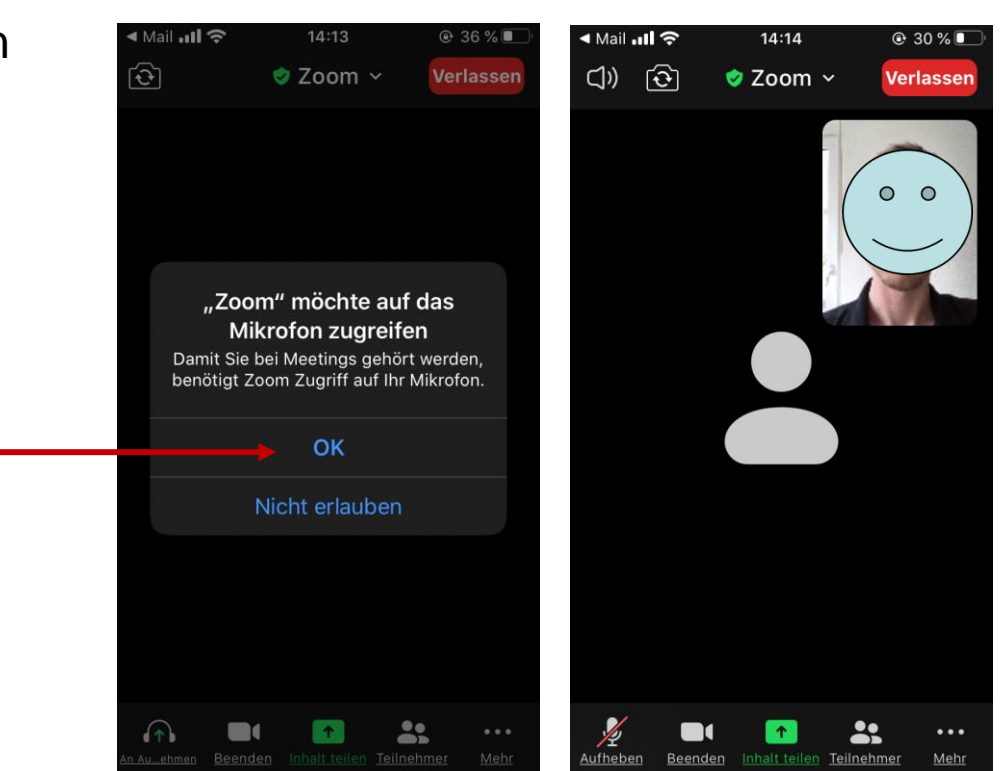

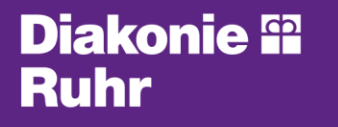

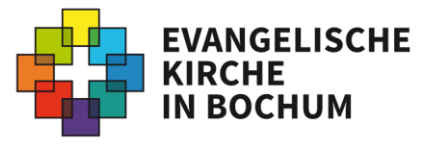

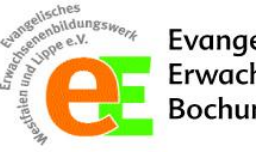

Evangelische Erwachsenenbildung Bochum

Nun kann Ihr Meeting starten. Bei mehreren Teilnehmer\*innen sehen Sie natürlich nicht nur sich selbst, sondern auch andere Videobilder.

Für weitere Einstellungen ist nun noch die folgende Leiste wichtig. Dazu erhalten Sie [hier](#page-41-0) mehr Infos (auf S. 42).

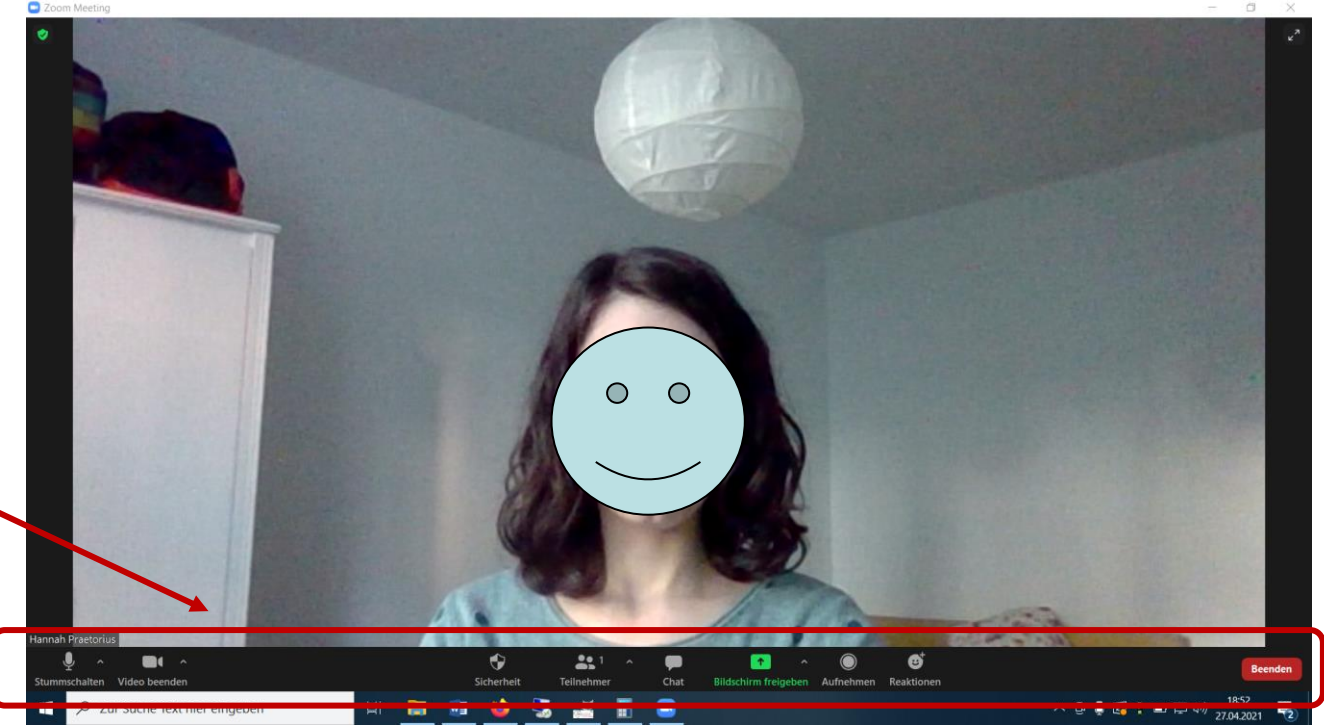

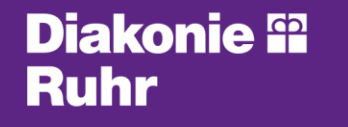

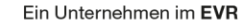

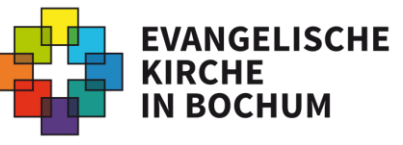

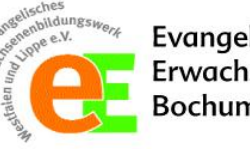

Evangelische Erwachsenenbildung Bochum

<span id="page-23-0"></span>Wenn Sie ZOOM über die ZOOM-App nutzen möchten, können Sie die Veranstaltung über die vom Veranstalter bereitgestellten Zugangsdaten oder über einen vom Veranstalter bereitgestellten Zugangslink (URL) erreichen.

Diese Angaben finden Sie häufig direkt auf der Homepage (bspw. auf der Kirchenkreis-Seite unter "Kirche online"). Viele Anbieter lassen Ihnen diese auch per Mail zukommen.

Die Infos, die Sie von Ihrem Veranstalter erhalten, sehen ungefähr so aus:

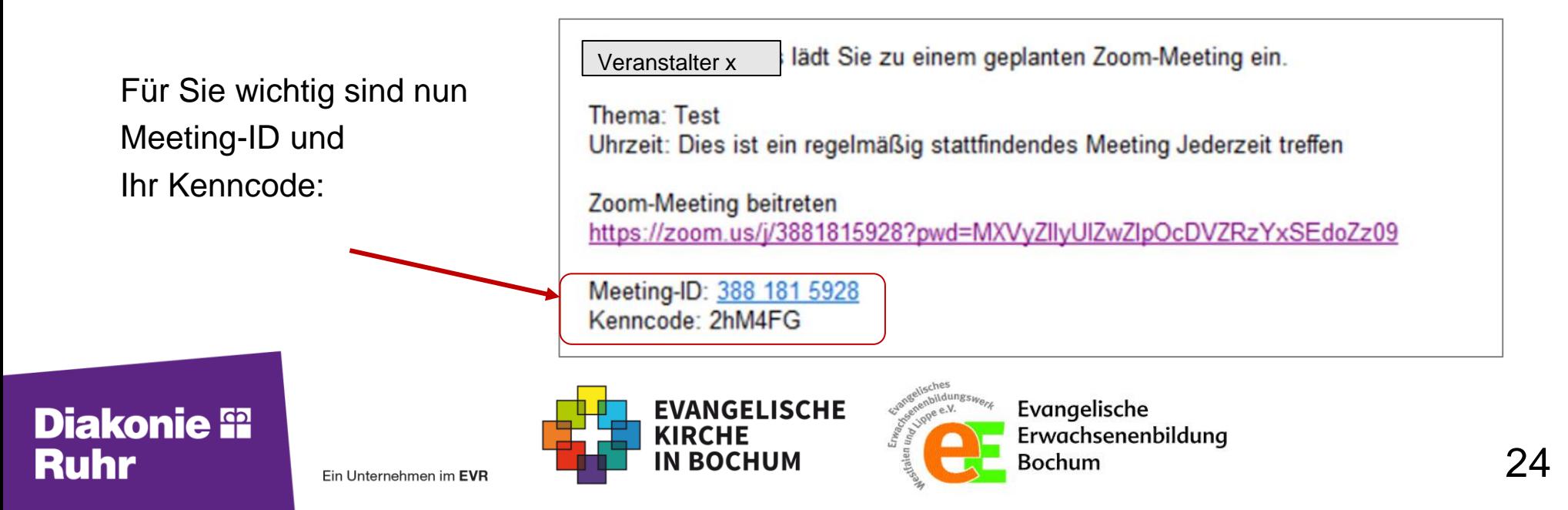

Sie öffnen nun die bereits installierte ZOOM-App auf ihrem Rechner, Tablet oder Smartphone. Diese finden Sie bspw. unter Programme (erst  $\mathbb{F}$ , dann unter Buchstabe "Z").

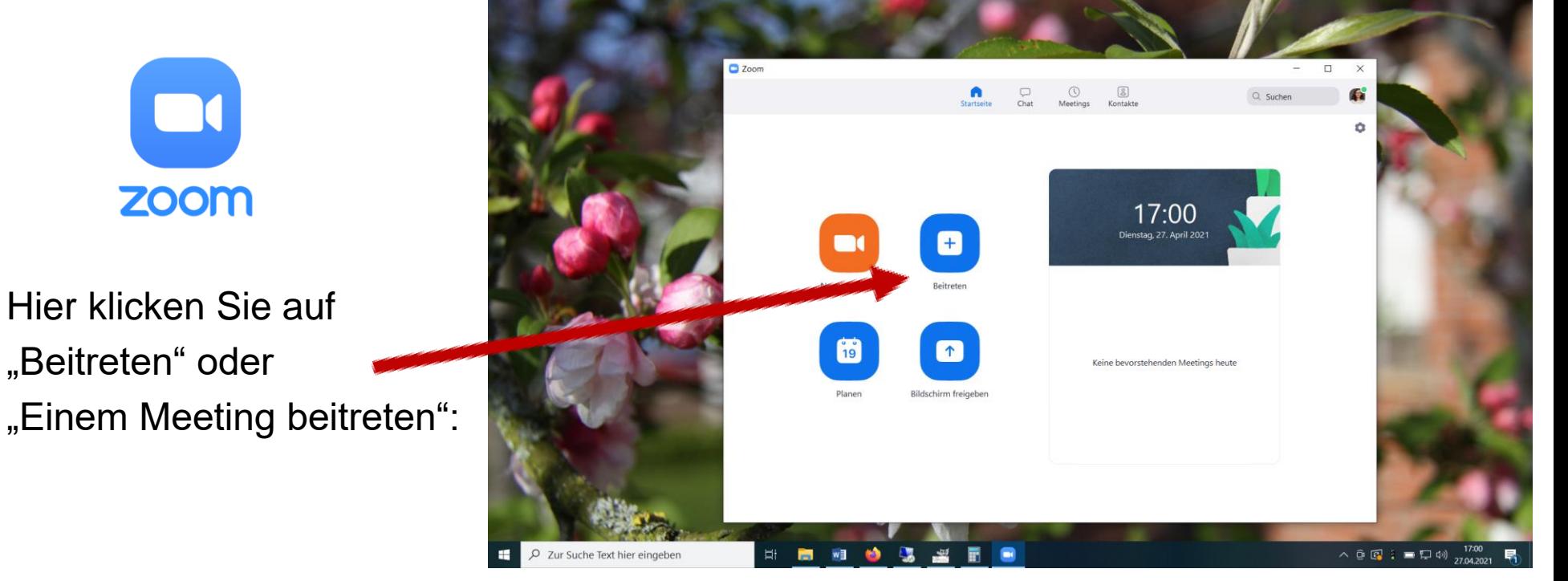

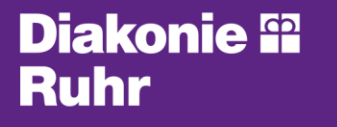

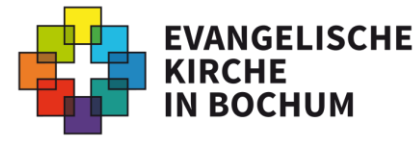

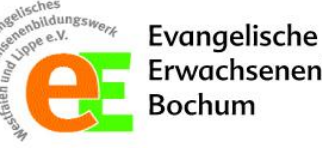

Es öffnet sich das folgende Fenster. Hier geben Sie Ihre **Meeting-ID** aus den Ihnen bereitgestellten Zugangsdaten ein.

Ebenso geben Sie im Feld "**Name**" einen Namen ein. Hier reicht Ihr Vorname oder ein Spitzname. Es ist nicht notwendig Ihren vollständigen Vorund Nachnamen anzugeben.

Sie klicken nun auf "Beitreten". Anschließend geben Sie ihren **Kenncode** ein.

Ein Unternehmen im EVR

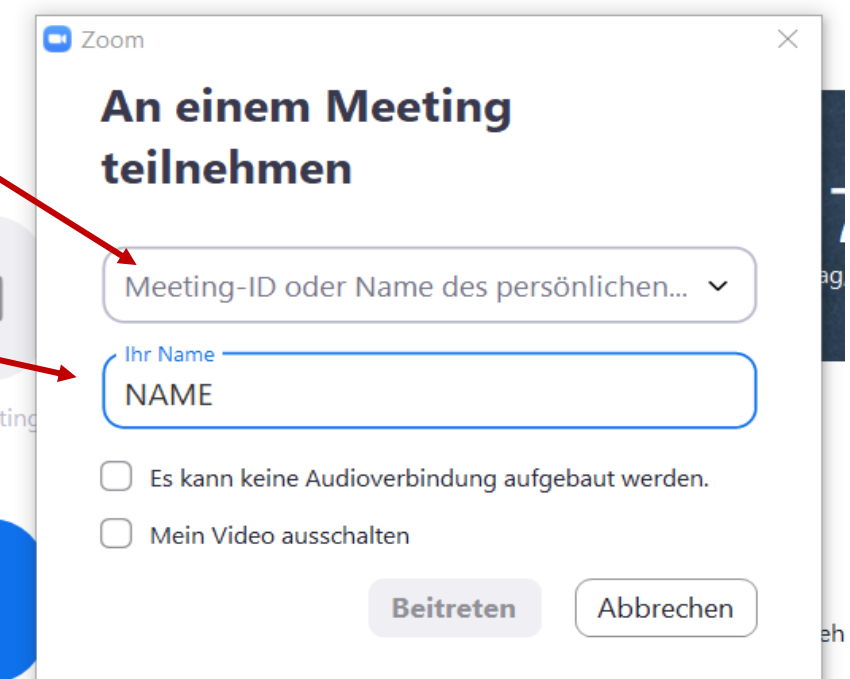

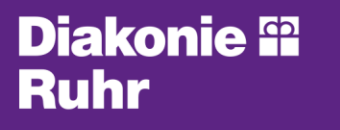

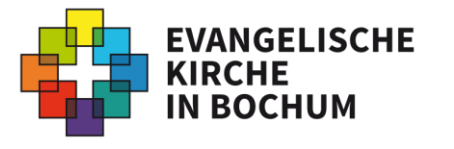

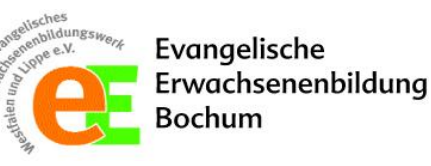

Für die Tonspur klicken Sie "Per Computer dem Audio beitreten". So kann Ihre Tonspur auch übertragen werden. Je nach Gerät können auch andere Textbefehle erscheinen. Hier wählen Sie dann z.B. "Anruf über Internet-Audio" oder "Anruf via Geräte-Audio", **nicht** auf "Einwählen". **C** Zoom Meeting

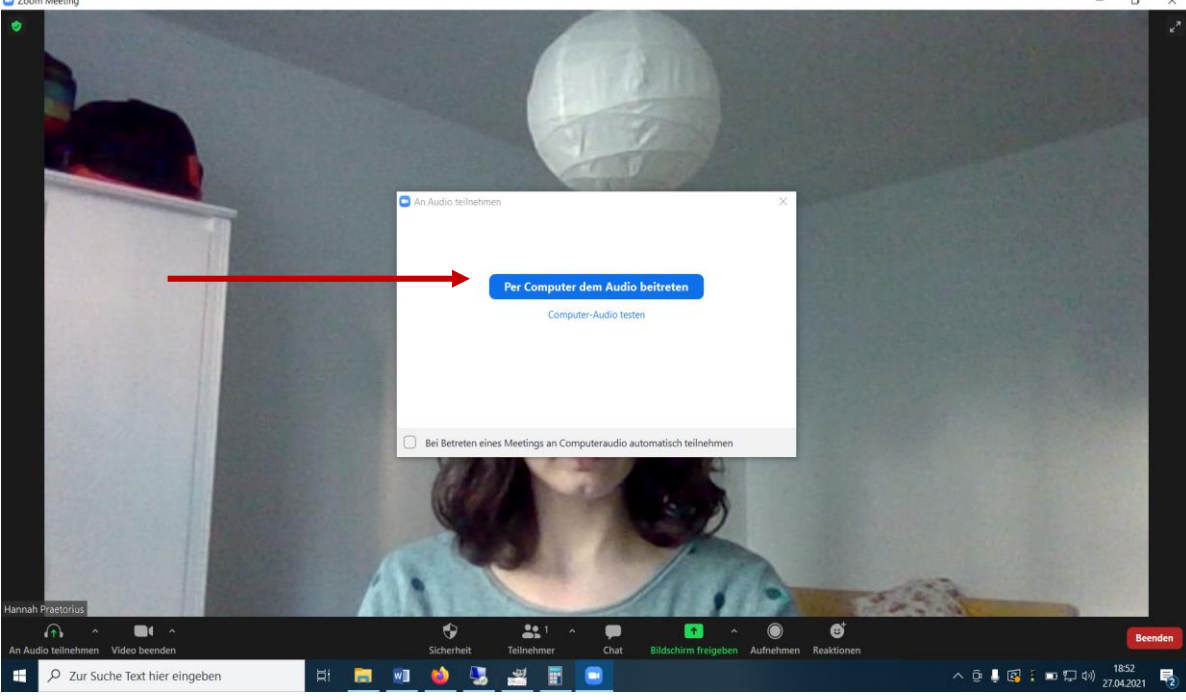

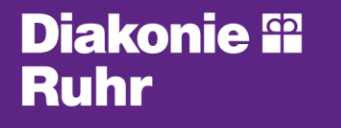

Ein Unternehmen im EVR

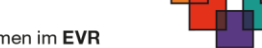

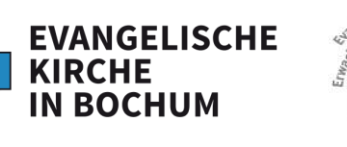

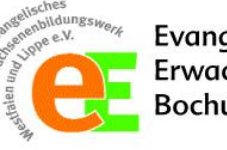

Evangelische Erwachsenenbildung Bochum

Nun kann Ihr Meeting starten. Bei mehreren Teilnehmer\*innen sehen Sie natürlich nicht nur sich selbst, sondern auch andere Videobilder.

Für weitere Einstellungen ist nun noch die folgende Leiste wichtig. Dazu erhalten Sie [hier](#page-41-0) mehr Infos (ab S. 42).

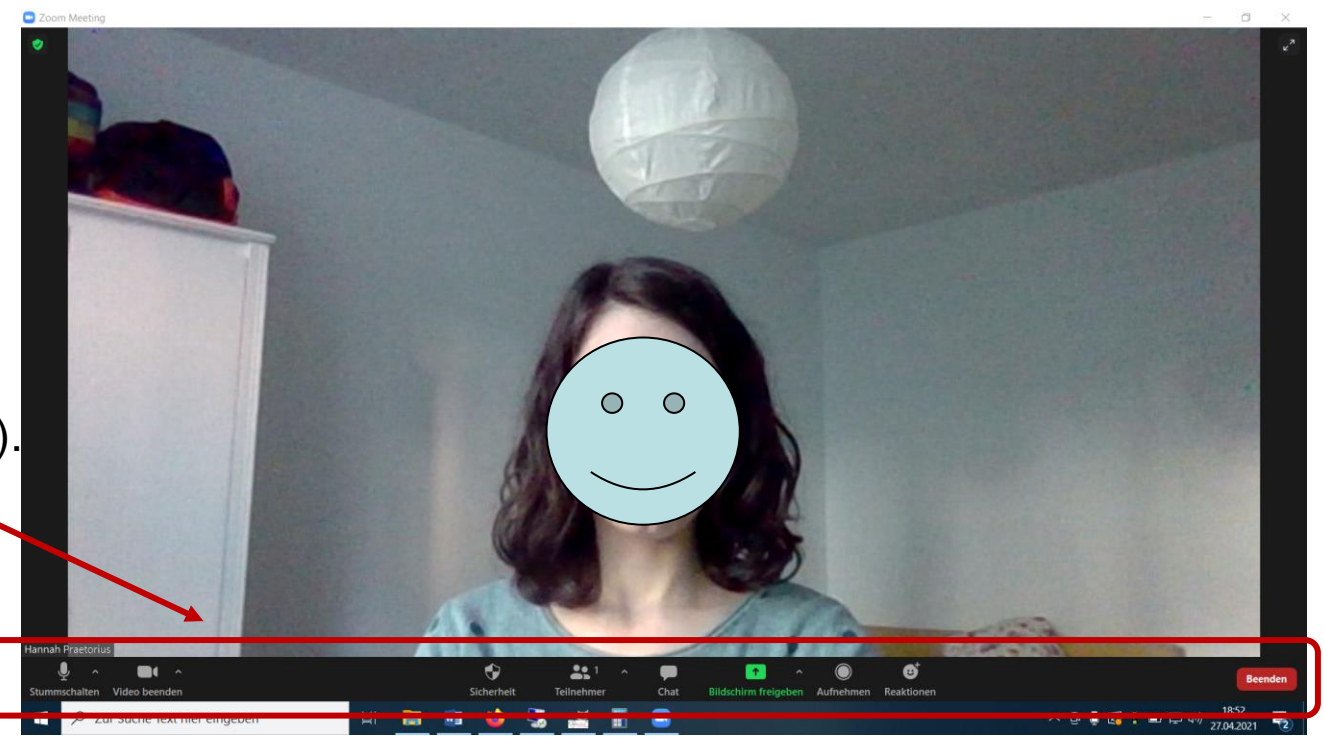

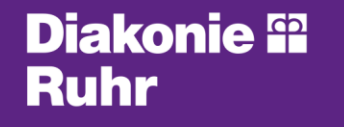

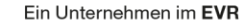

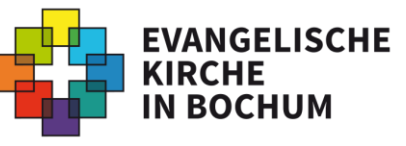

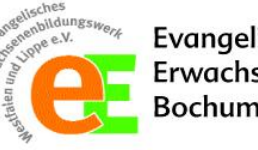

Evangelische Erwachsenenbildung 3ochum

<span id="page-28-0"></span>Sie können ZOOM auch ohne Installation der ZOOM-App nutzen. Sie benötigen dafür zuerst die vom Veranstalter bereitgestellten Zugangsdaten, die auch den bereitgestellten Zugangslink (URL) erreichen.

Diese Angaben finden Sie häufig direkt auf der Homepage (bspw. auf der Kirchenkreis-Seite unter "Kirche online"). Viele Anbieter lassen Ihnen diese auch per Mail zukommen.

Die Infos, die Sie von Ihrem Veranstalter erhalten, sehen ungefähr so aus:

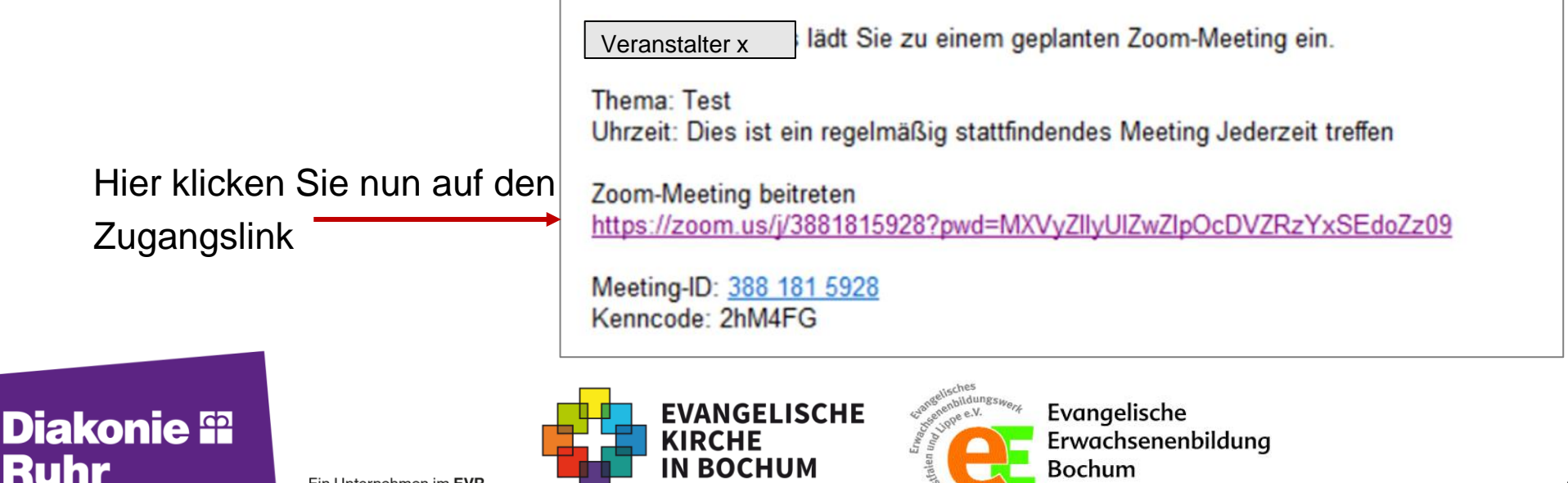

Im Regelfall sollte sich Ihr Internet-Browser (z.B. Firefox, Google Chrome, Microsoft Edge oder Safari) nun automatisch öffnen. Andernfalls müssen Sie den Zugangslink über die rechte Maustaste "kopieren" und in Ihrem Internet-Browser in die Adress-Zeile "einfügen".

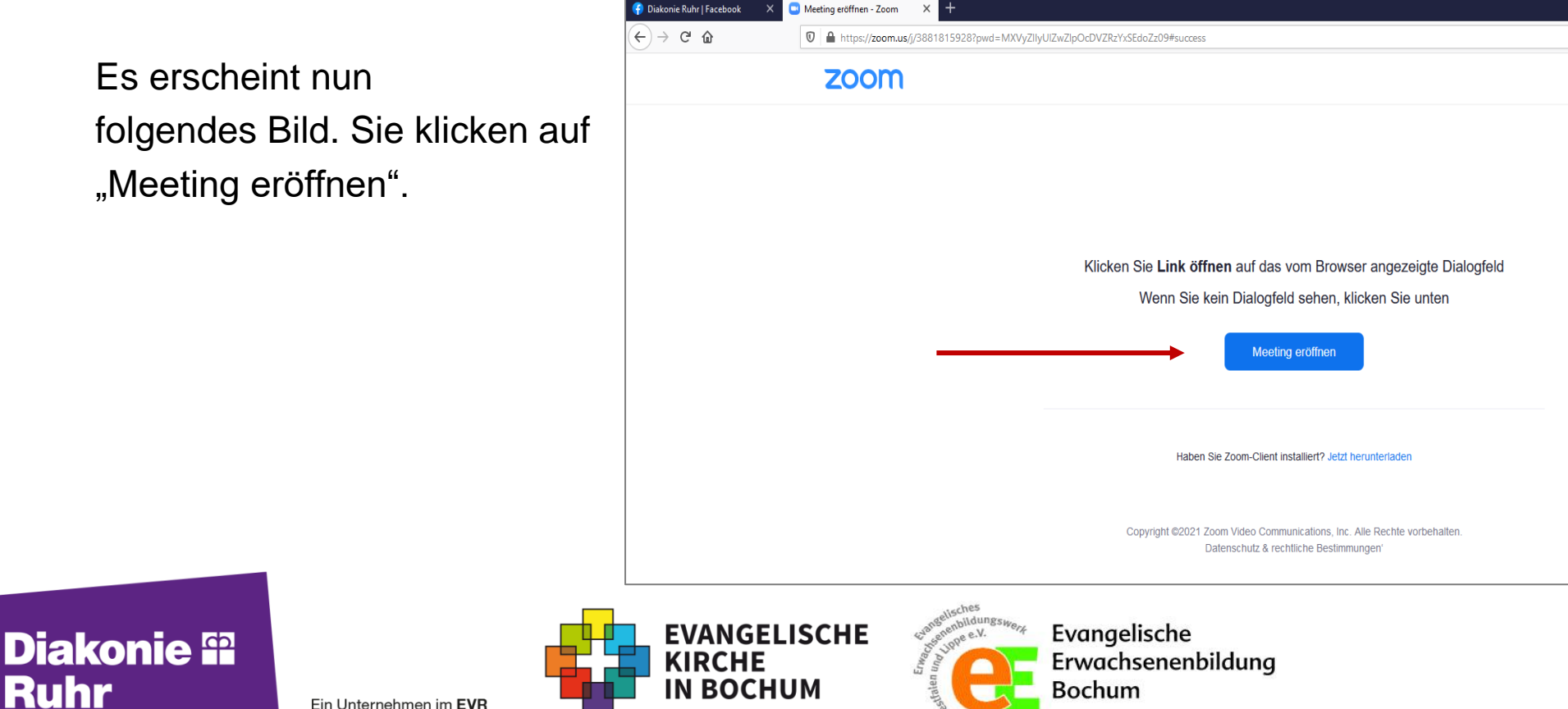

Es erscheint nun das **Feld** ,, Mit ihrem **Browser anmelden",**  worauf Sie nun klicken.

Je nach Gerät kann es auch sein, dass Sie zuerst auf "Abbrechen" klicken müssen, da versucht wird, Ihnen die ZOOM-App anzubieten. Bei "Haben Sie Probleme mit ZOOM-Client?" klicken Sie auch hier "Mit Ihrem Browser anmelden".

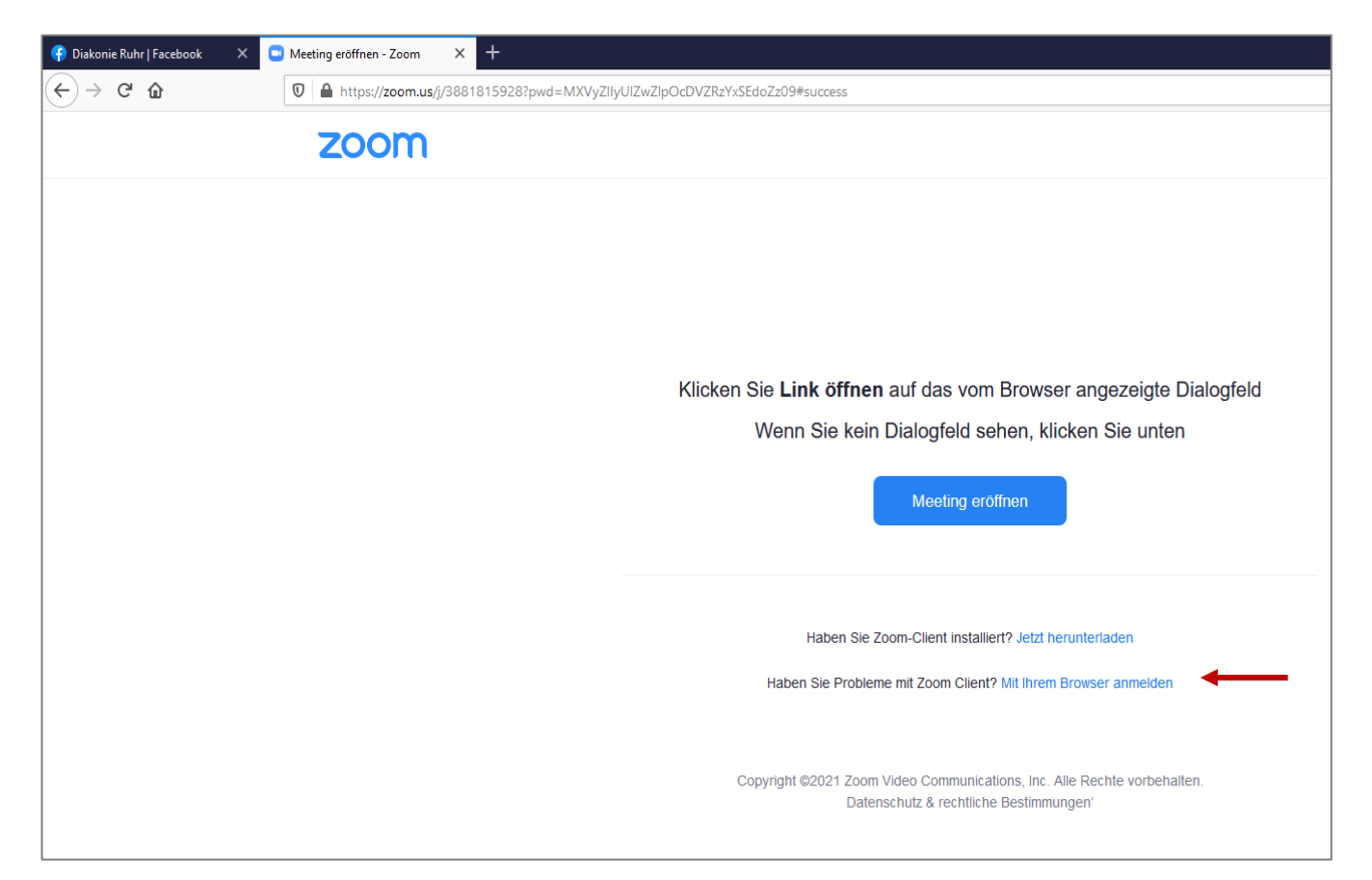

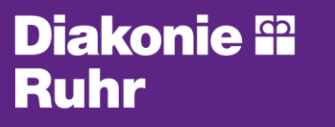

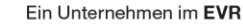

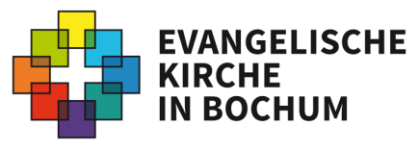

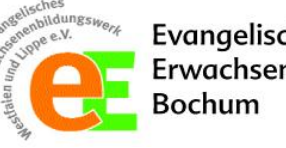

Evangelische Erwachsenenbildung

Folgendes Bild öffnet sich. Geben Sie nun Ihren **Namen** ein. Hier reichen Vorname oder Spitzname. Sie müssen nicht Ihren vollständigen Vor- und Nachnamen angeben.

Klicken Sie nun in das Feld neben "**Ich bin kein Roboter**". Evtl. müssen Sie den Anweisungen folgen und bestimmte Such-Felder auswählen.

Abschließend klicken Sie auf "**Beitreten**".

Ein Unternehmen im EVR

**Diakonie <sup>62</sup>** 

Ruhr

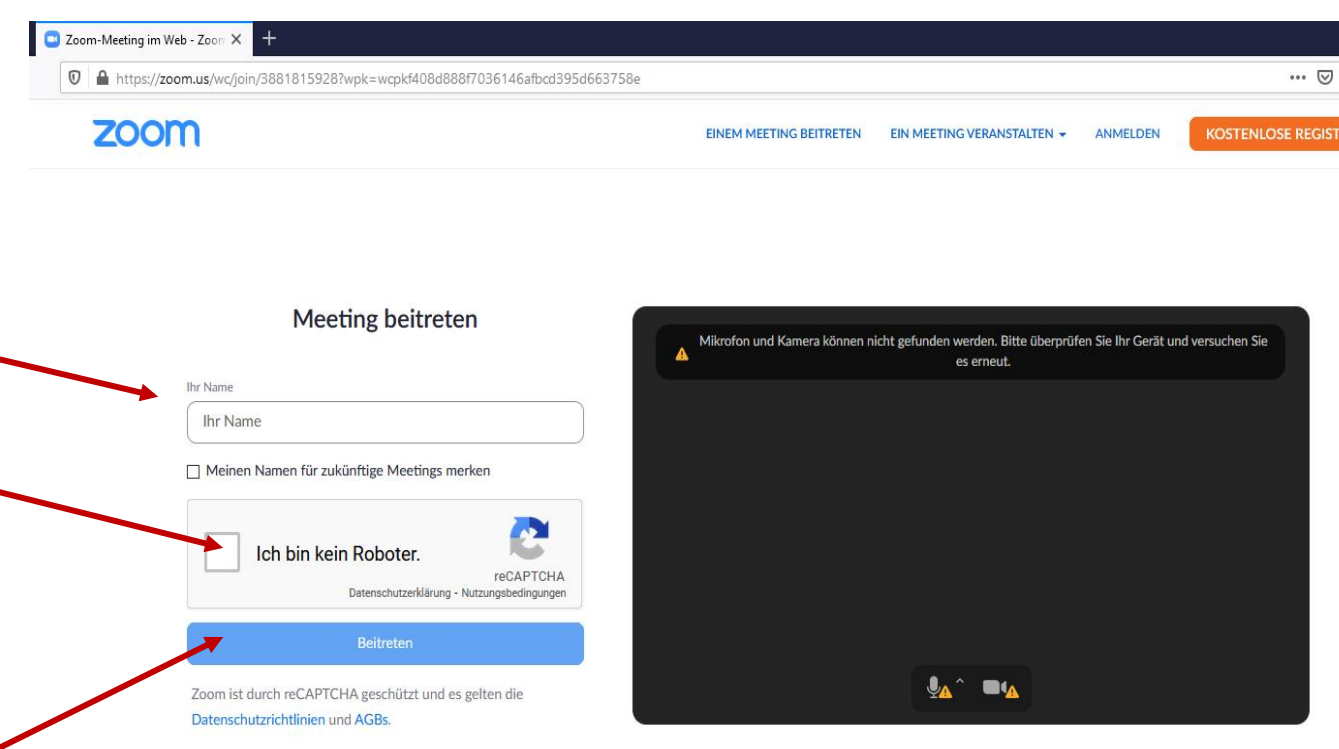

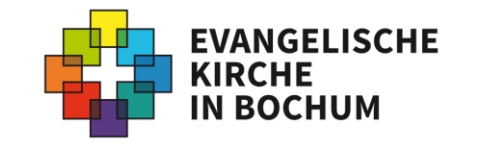

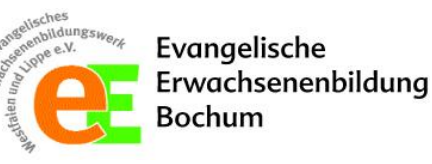

☆

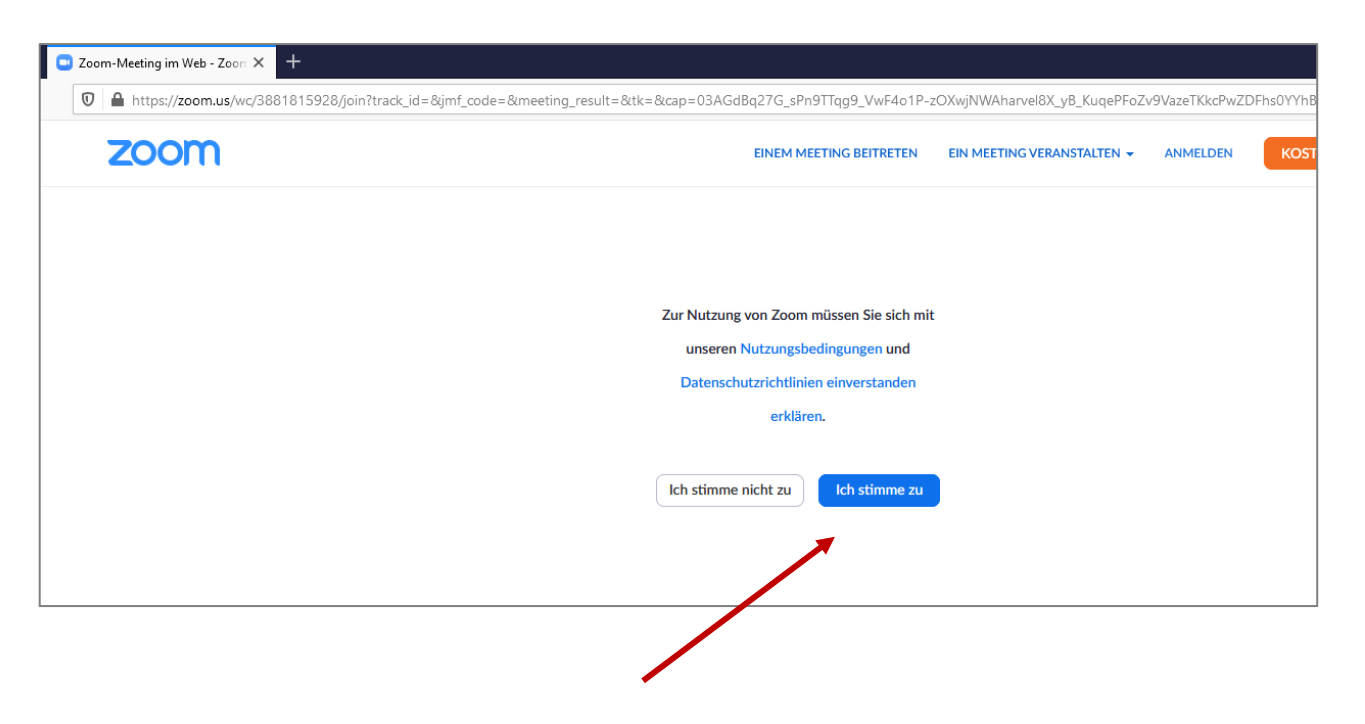

Möglicherweise werden Sie auf aufgefordert, den Nutzungsbedingungen zuzustimmen. Klicken Sie – sofern einverstanden – auf "Ich stimme zu".

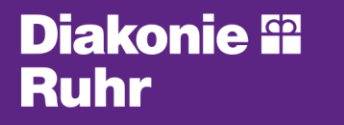

Ein Unternehmen im EVR

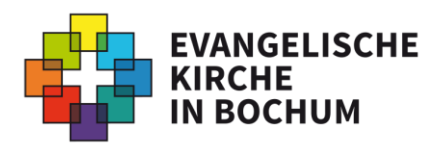

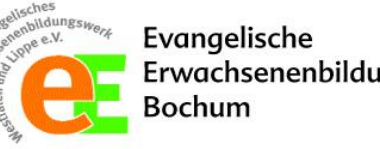

Erwachsenenbildung

Das ZOOM-Meeting öffnet sich.

Möglicherweise fragt ZOOM um Erlaubnis, auf Ihre Kamera ihres Endgeräts zugreifen zu dürfen.

Klicken Sie auf "Erlauben", "Zulassen" oder Ähnliches.

Ein Unternehmen im EVR

**Diakonie ®** 

**Ruhr** 

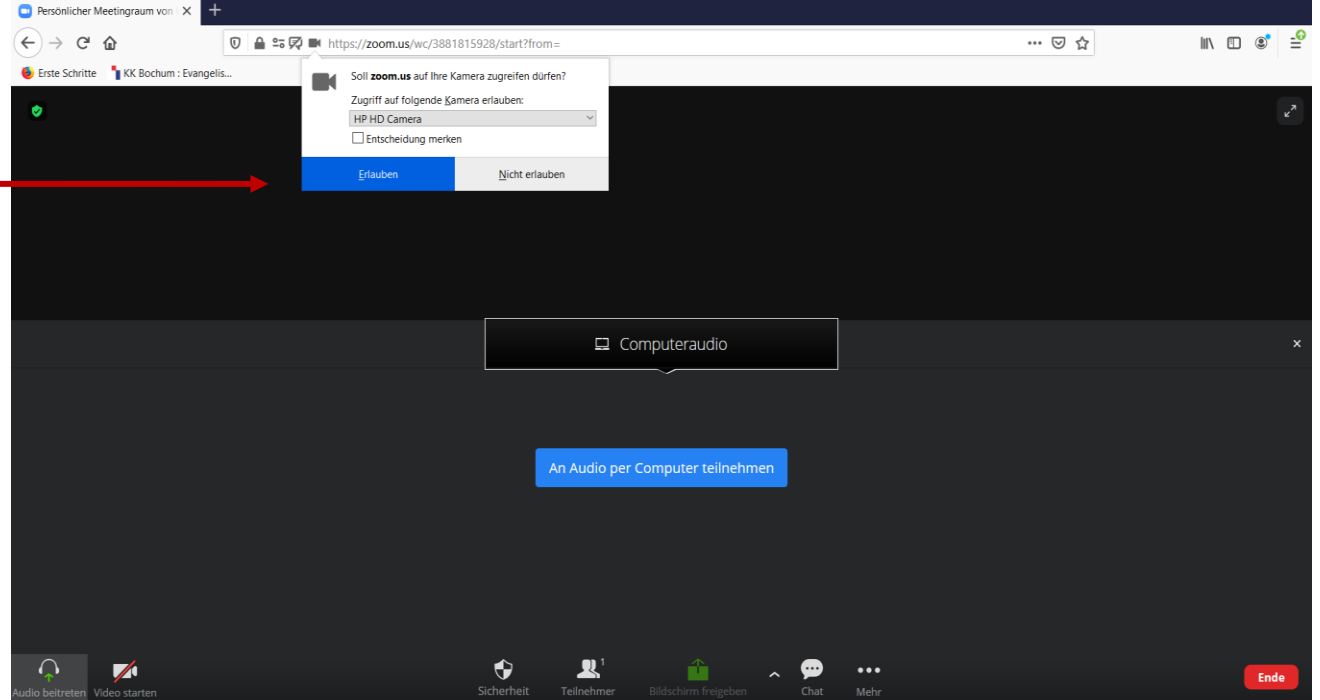

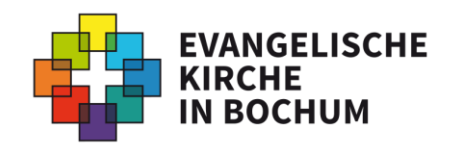

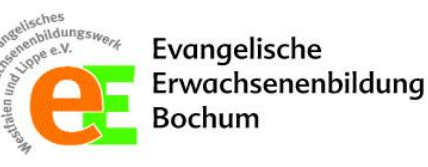

Für die Tonspur klicken Sie auf "An Audio per Computer teilnehmen" oder ähnliche Befehlsfelder wie "Anruf über Internet-Audio" "Anruf via Geräte-Audio".

**Diakonie ®** 

**Ruhr** 

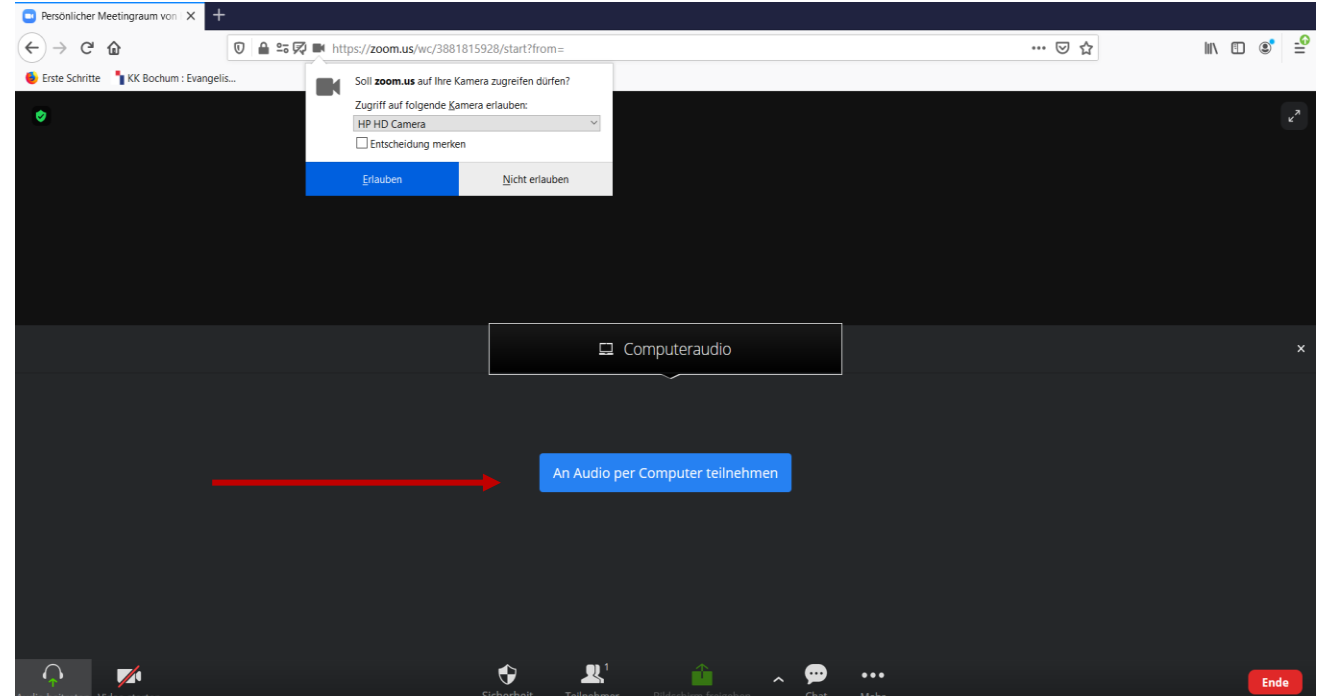

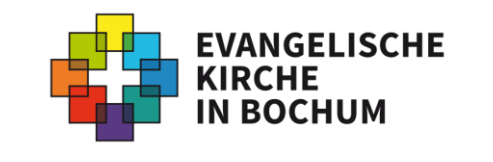

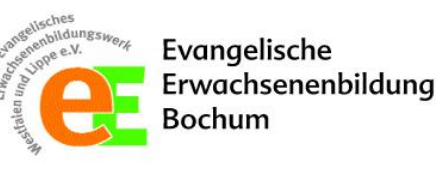

Zuletzt geben Sie – sofern Sie einverstanden sind –noch Ihr Mikrofon frei. ZOOM fragt auch hier möglicherweise nach Ihrer Erlaubnis.

Klicken Sie auf "Erlauben" oder Ähnliches.

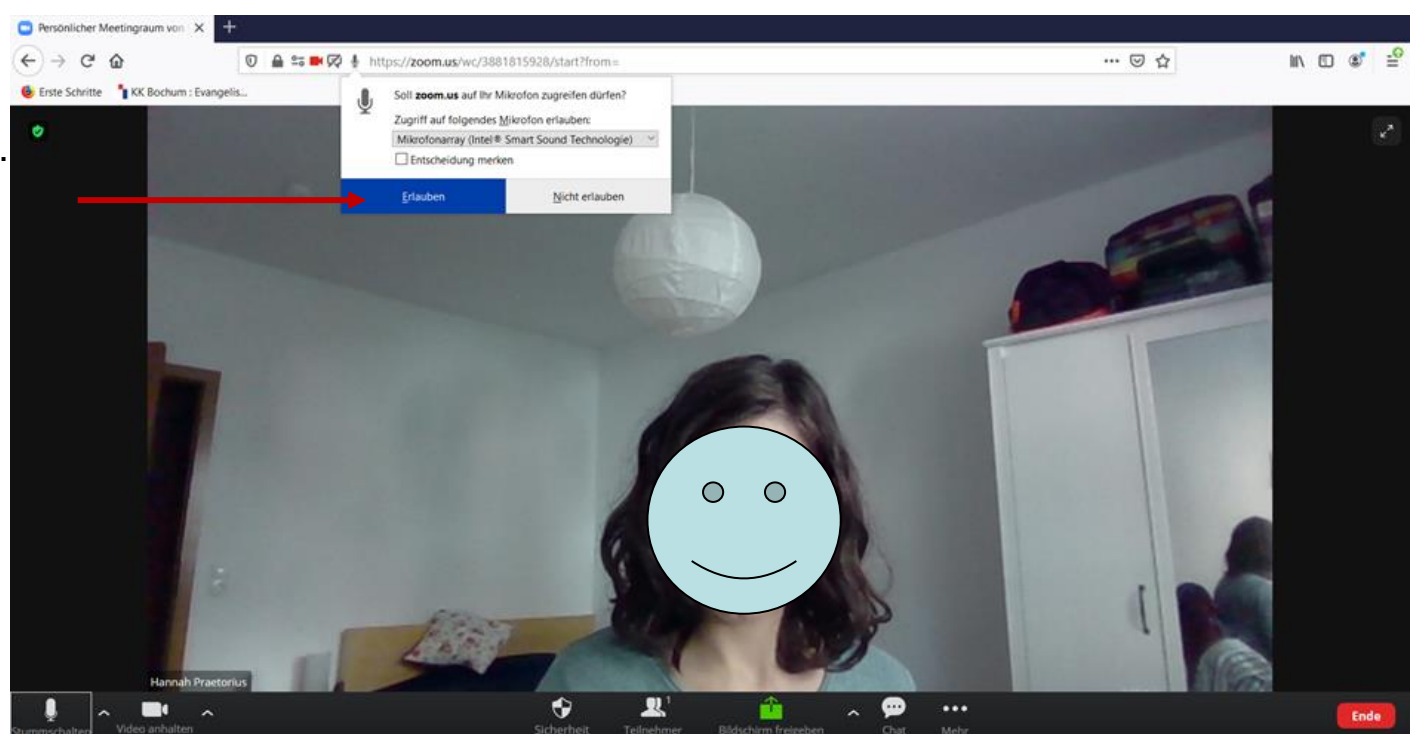

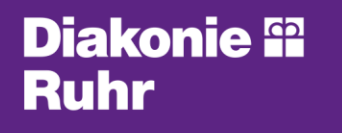

Ein Unternehmen im EVR

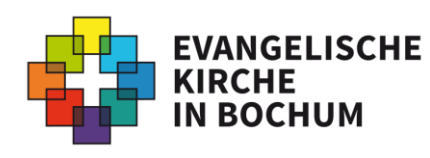

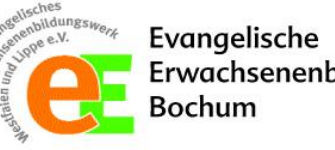

Erwachsenenbildung

Nun kann Ihr Meeting starten. Bei mehreren Teilnehmer\*innen sehen Sie natürlich nicht nur sich selbst, sondern auch andere Videobilder.

Für weitere Einstellungen ist nun noch die folgende Leiste wichtig. Dazu erhalten Sie [hier](#page-41-0) mehr Infos (ab S. 42).

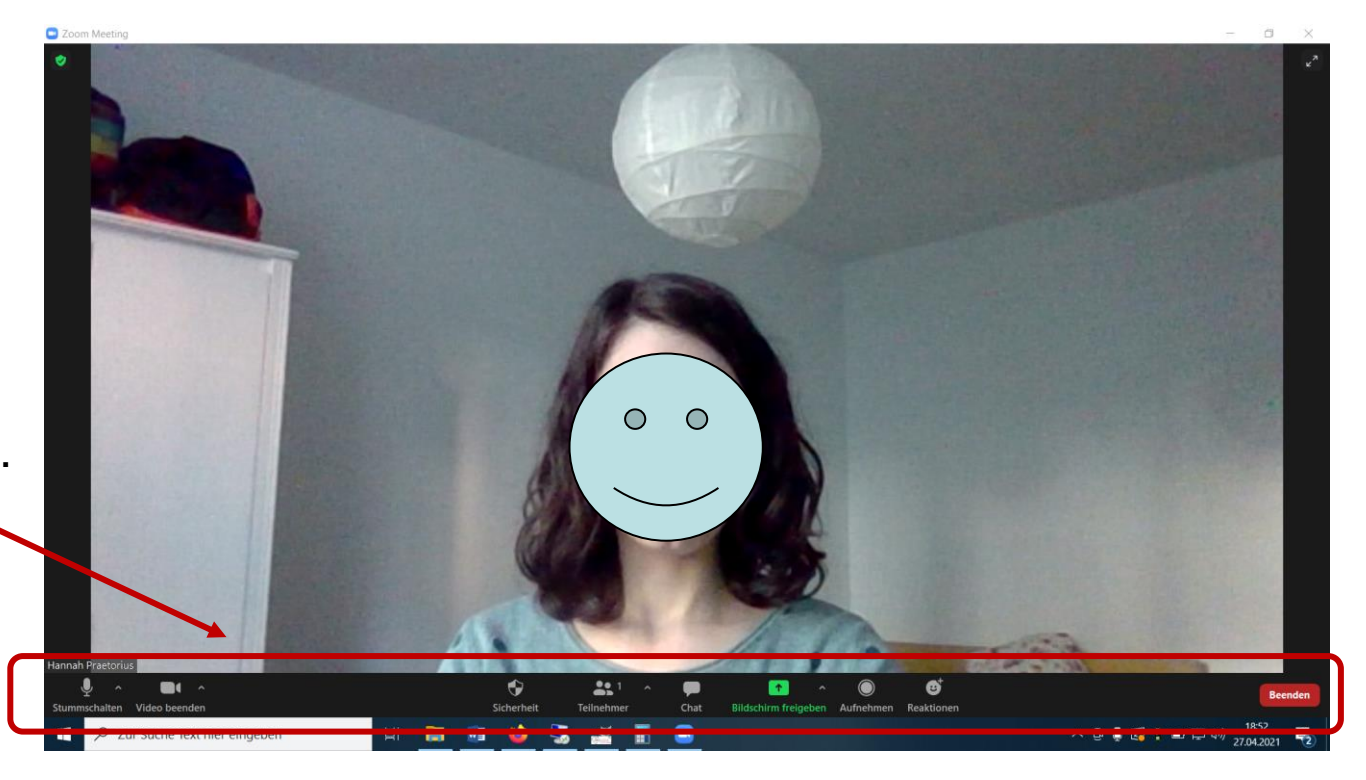

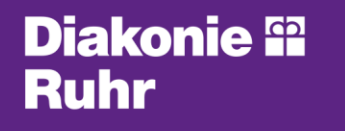

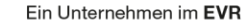

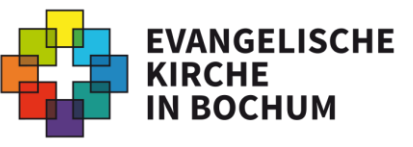

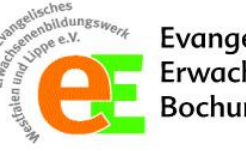

Evangelische Erwachsenenbildung Bochum

<span id="page-37-0"></span>Sie können sich auch per Telefon zu einem ZOOM-Treffen zuschalten. Dafür benötigen Sie ein **Festnetz-Telefon oder Smartphone** und die **Zugangsdaten**, die Ihnen der Veranstalter häufig im Vorhinein per Mail oder über eine Homepage (beim Kirchenkreis z.B. auf der Seite "Kirche online") zur Verfügung stellt.

Diese sehen bspw. folgendermaßen aus:

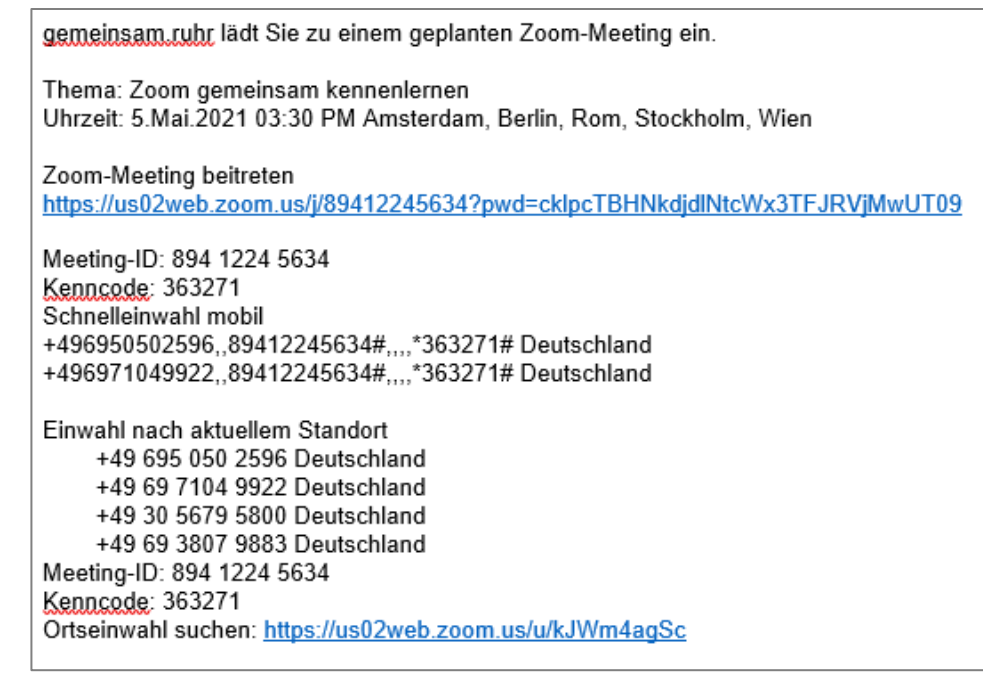

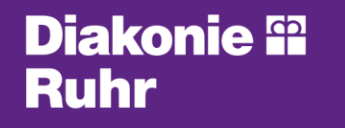

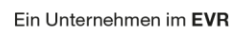

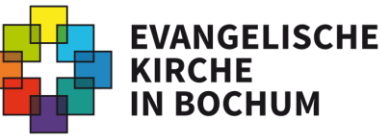

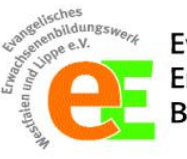

Evangelische Erwachsenenbildung 3ochum

Um sich nun telefonisch einzuwählen, gehen Sie wie folgt vor:

1.) Sie wählen eine der angegebenen Festnetz-Nummern zu Ihren üblichen Festnetzkonditionen. Dabei steht die +49 für die internationale Vorwahl nach Deutschland. Da Sie aus Deutschland anrufen, wählen Sie stattdessen eine "0":

Bsp.: 0695 0502596

gemeinsam ruhr lädt Sie zu einem geplanten Zoom-Meeting ein.

Thema: Zoom gemeinsam kennenlernen Uhrzeit: 5.Mai.2021 03:30 PM Amsterdam, Berlin, Rom, Stockholm, Wien

Zoom-Meeting beitreten https://us02web.zoom.us/j/89412245634?pwd=cklpcTBHNkdjdlNtcWx3TFJRVjMwUT09

Meeting-ID: 894 1224 5634 Kenncode: 363271 Schnelleinwahl mobil +496950502596,,89412245634#,,,,\*363271# Deutschland +496971049922,,89412245634#,,,,\*363271# Deutschland

Einwahl nach aktuellem Standort +49 695 050 2596 Deutschland +49 69 7104 9922 Deutschland +49 30 5679 5800 Deutschland +49 69 3807 9883 Deutschland

Meeting-ID: 894 1224 5634 Kenncode: 363271 Ortseinwahl suchen: https://us02web.zoom.us/u/kJWm4aqSc

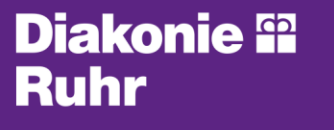

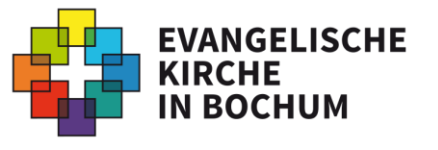

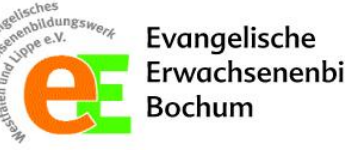

2.) Warten Sie nun auf die Ansage, wie sie aufgefordert werden, Ihre **Meeting-ID** einzugeben. Bitte geben Sie diese über Ihre Tasten ein und bestätigen Sie diese anschließend mit der "#"-Taste (in der Regel rechts neben der " $0$ ").

3.) Warten Sie erneut auf die Ansage. Da Sie keine Teilnehmer-ID haben, drücken Sie erneut die "#"-Taste.

Thema: Zoom gemeinsam kennenlernen Uhrzeit: 5.Mai.2021 03:30 PM Amsterdam, Berlin, Rom, Stockholm, Wien Zoom-Meeting beitreten https://us02web.zoom.us/j/89412245634?pwd=cklpcTBHNkdjdlNtcWx3TFJRVjMwUT09 Meeting-ID: 894 1224 5634 Kenncode: 363271 Schnelleinwahl mobil +496950502596..89412245634#....\*363271# Deutschland +496971049922,,89412245634#,,,,\*363271# Deutschland Einwahl nach aktuellem Standort +49 695 050 2596 Deutschland +49 69 7104 9922 Deutschland +49 30 5679 5800 Deutschland +49 69 3807 9883 Deutschland Meeting-ID: 894 1224 5634 Kenncode: 363271 Ortseinwahl suchen: https://us02web.zoom.us/u/kJWm4aqSc

gemeinsam ruhr lädt Sie zu einem geplanten Zoom-Meeting ein.

4.) Geben Sie nun den **Kenncode** ein und bestätigen diesen erneut mit "#".

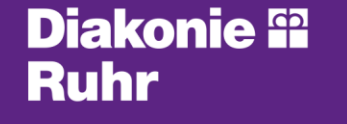

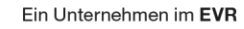

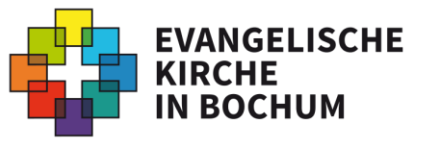

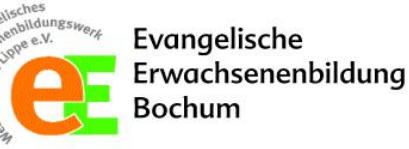

5.) Geschafft! Sie befinden sich nun in dem ZOOM-Treffen.

6.) Ihre **Stummschaltung** können Sie aktivieren bzw. deaktivieren, indem Sie jeweils **"6"** wählen. Dann können die anderen Teilnehmer\*innen Sie hören/nicht hören.

7.) Mit **"9"** signalisieren Sie dem Moderator des ZOOM-Treffens, dass Sie etwas sagen möchten (entspricht der Funktion "Hand **heben").** 

**Wichtiger Hinweis:** Wenn Sie sich über Telefon einwählen, können Sie die anderen Teilnehmer\*innen weder sehen, noch haben Sie Einblick in mögliche Bildschirmpräsentationen. Sie selber sind lediglich hörbar.

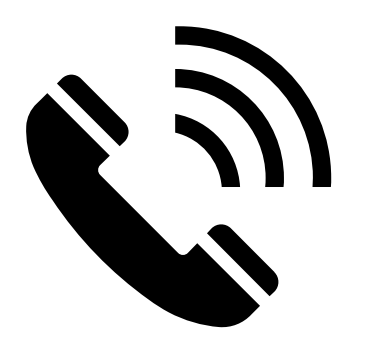

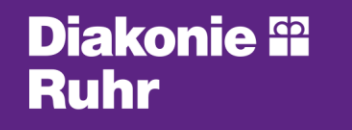

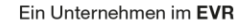

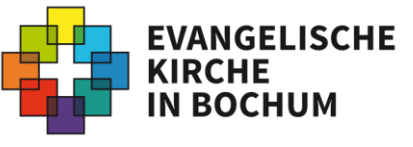

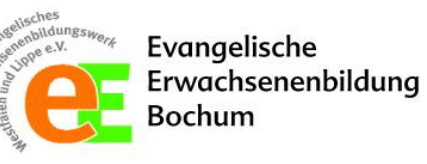

### <span id="page-41-0"></span>**Funktionen und Einstellungen**

Am unteren Rand ihres Bildes erscheinen bei Bewegung des Mauszeigers oder bei Antippen des Bildschirms verschiedene Symbole. Diese haben einige Funktionen. Die wichtigsten sind die folgenden:

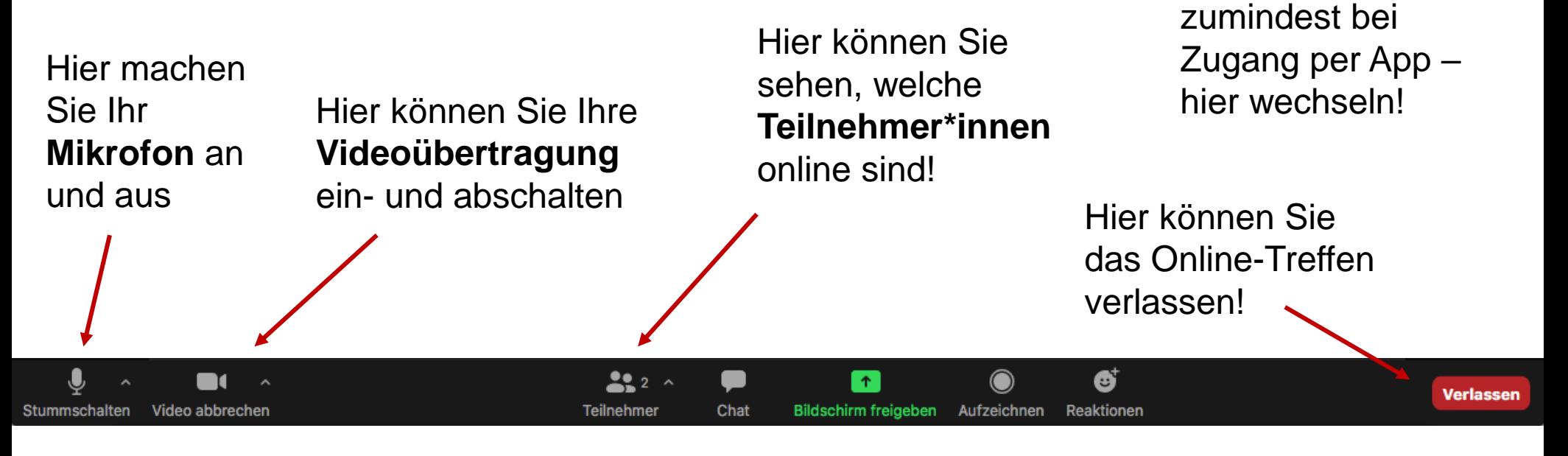

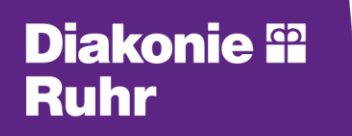

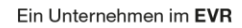

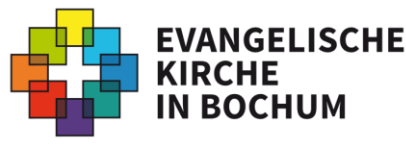

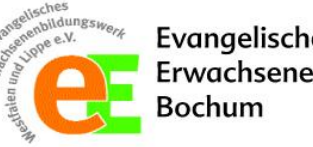

**iii** Ansicht

₩

Die "Ansicht"

Zu Vollbildmodus wechsel

 $\checkmark$  Sprecher

Galerie

können Sie –

### **Funktionen und Einstellungen**

Darüber hinaus gibt es weitere Funktionen, über die Sie sich während eines Online-Treffens aktiv einbringen können:

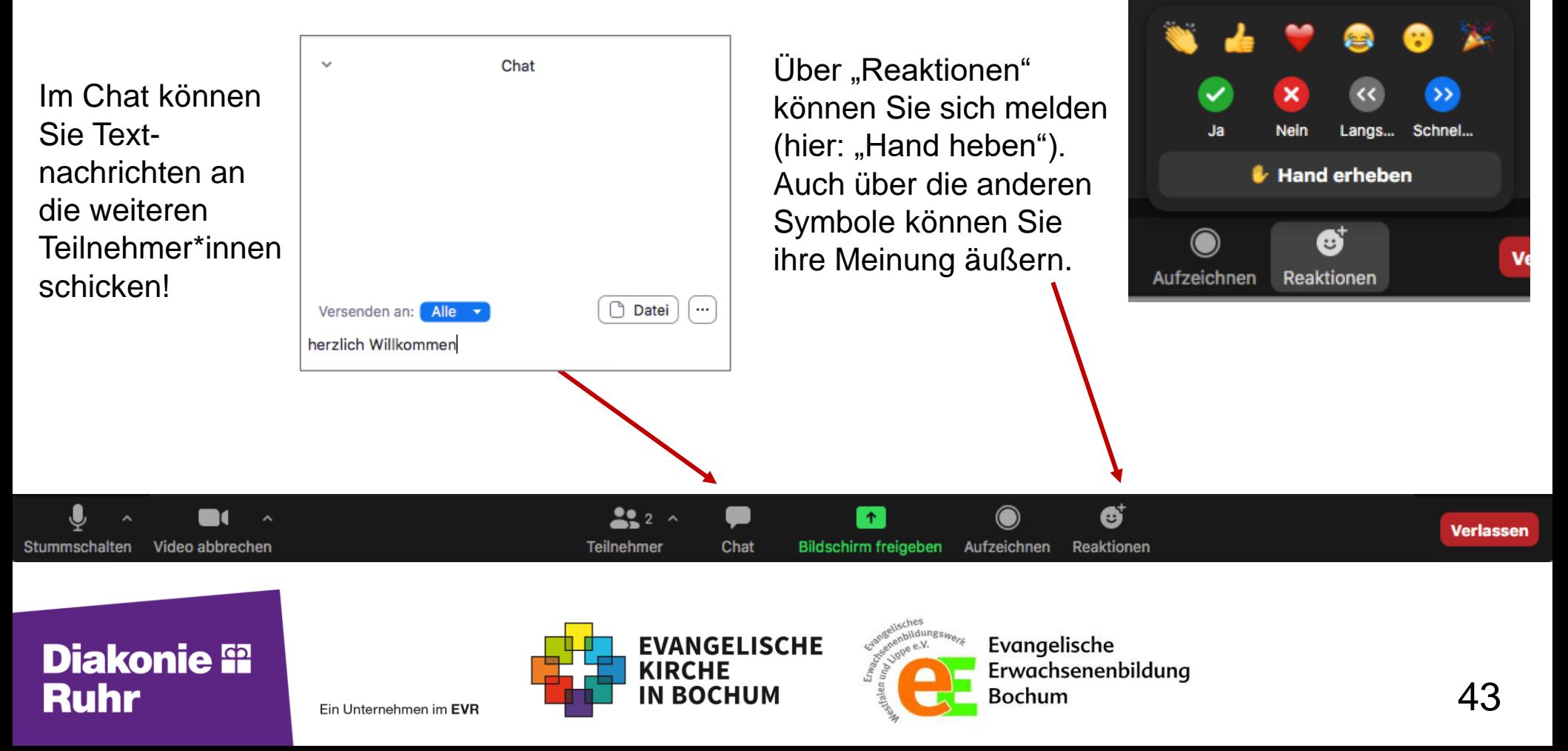

### **Exkurs: ZOOM-Treffen selber organisieren**

Wenn Sie selber ein ZOOM-Treffen organisieren möchten, müssen Sie sich bei ZOOM registrieren und ein eigenes Konto anlegen.

- Dafür gehen Sie in Ihrem Internet-Browser auf die Seite: *zoom.us*
- Hier können Sie sich kostenlos registrieren.

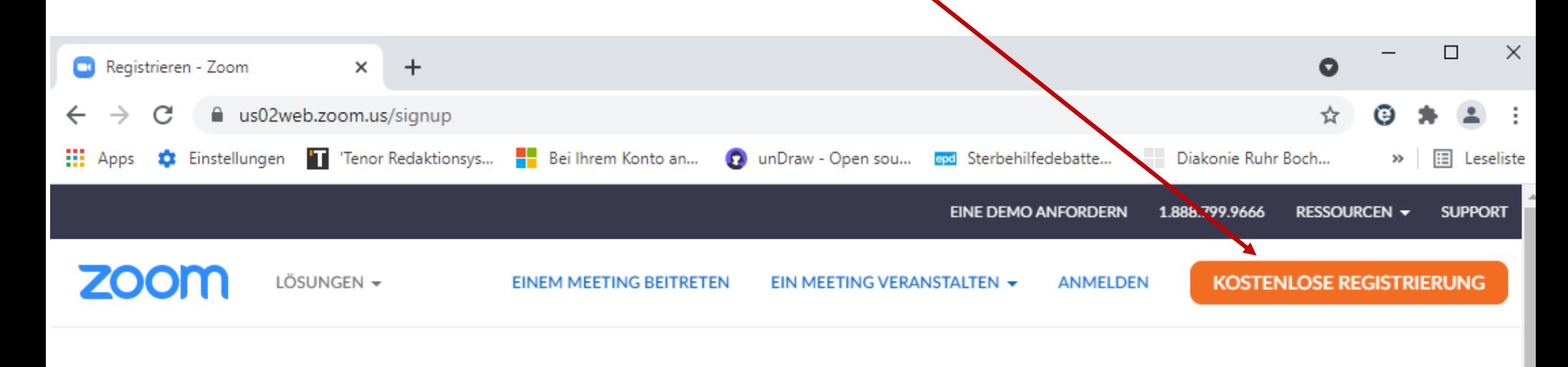

Evangelische

Bochum

Erwachsenenbildung

44

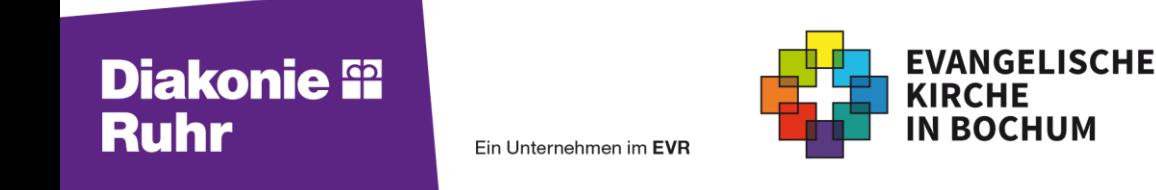

### **Exkurs: ZOOM-Treffen selber organisieren**

- Sie benötigen eine gültige Email-Adresse, die Sie hier eingeben.
- Für weitere Schritte folgen Sie den Anweisungen.

ZOOM bietet verschiedene Nutzerpakete an. In der kostenfreien Variante können sich bis zu 100 Teilnehmer\*innen bis zu 40 Minuten lang in einem Konferenzraum online treffen.

Für weitere Infos und Tipps zur Organisation eines ZOOM-Treffens finden Sie hier einen ausführlichen

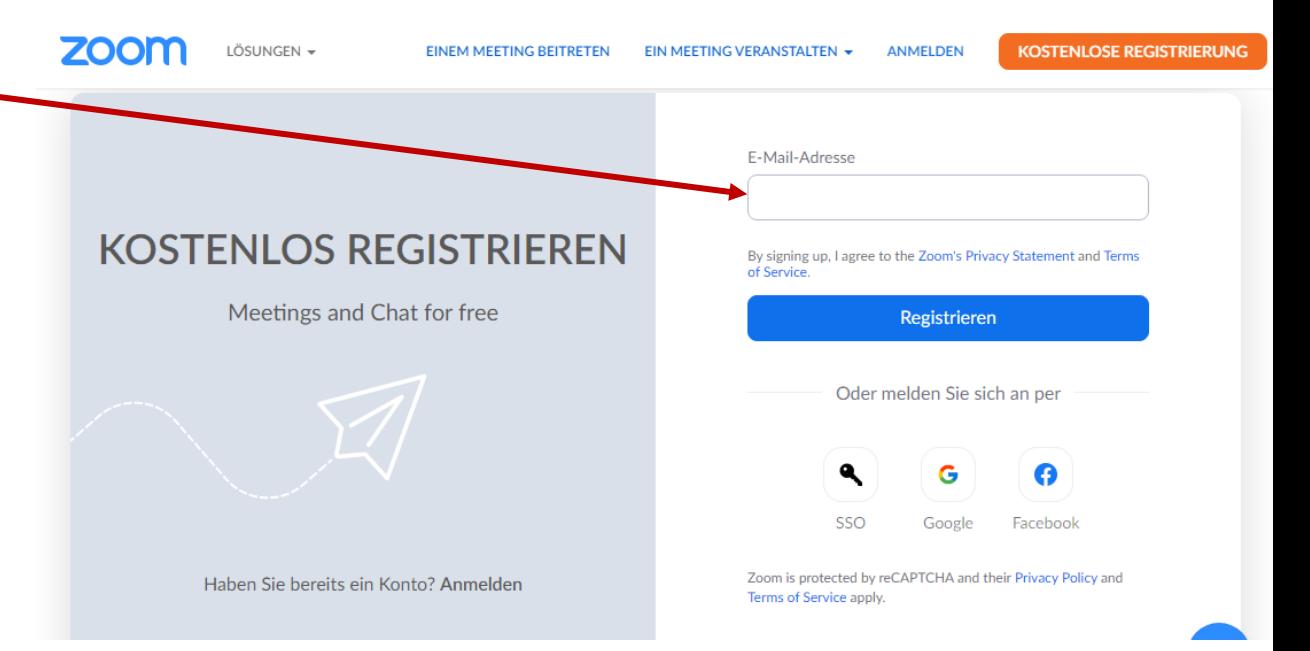

Leitfaden: **[https://www.digitaleseniorinnen.at/fileadmin/redakteure/D](https://www.digitaleseniorinnen.at/fileadmin/redakteure/Downloads/Leitfaden_Online_Schulungen.pdf)** ownloads/Leitfaden\_Online\_Schulungen.pdf

#### **Diakonie <sup>62</sup> Ruhr**

Ein Unternehmen im EVR

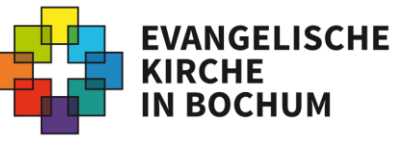

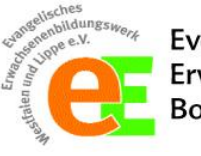

Evangelische Erwachsenenbildung Bochum

# **Und nun: Viel Spaß beim gemeinsamen ZOOMEN!**

**Bei Fragen oder Anregungen:**

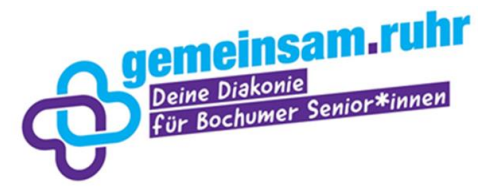

**Innere Mission – Diakonisches Werk Bochum e.V.** gemeinsam.ruhr

Dominik Rojano Marin Heuversstr. 2, 44793 Bochum Telefon: 0234 - 6 10 47 91 oder 0151 - 28 01 62 01 [dominik.rojanomarin@diakonie-ruhr.de](mailto:dominik.rojanomarin@diakonie-ruhr.de)

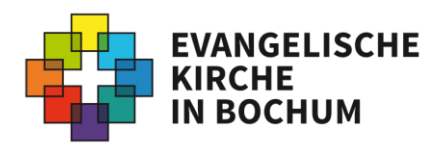

**Presse- und Öffentlichkeitsarbeit der Evangelischen Kirche in Bochum**

Hannah Praetorius Westring 26 a, 44787 Bochum Telefon 0234 962904-29 oder 0151 74451019 [Hannah.Praetorius@kk-ekvw.de](mailto:Hannah.Praetorius@kk-ekvw.de)

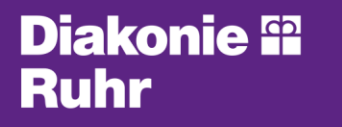

Ein Unternehmen im EVR

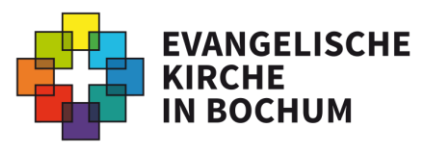

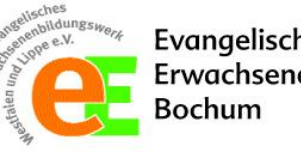